### **Uvodić, Ante**

#### **Undergraduate thesis / Završni rad**

**2023**

*Degree Grantor / Ustanova koja je dodijelila akademski / stručni stupanj:* **University of Split / Sveučilište u Splitu**

*Permanent link / Trajna poveznica:* <https://urn.nsk.hr/urn:nbn:hr:228:393673>

*Rights / Prava:* [In copyright](http://rightsstatements.org/vocab/InC/1.0/) / [Zaštićeno autorskim pravom.](http://rightsstatements.org/vocab/InC/1.0/)

*Download date / Datum preuzimanja:* **2024-09-01**

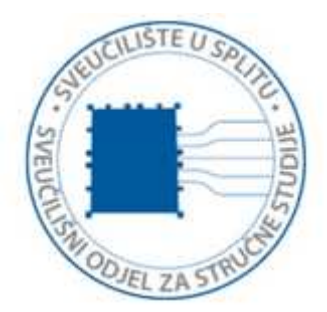

*Repository / Repozitorij:*

[Repository of University Department of Professional](https://repozitorij.oss.unist.hr) **[Studies](https://repozitorij.oss.unist.hr)** 

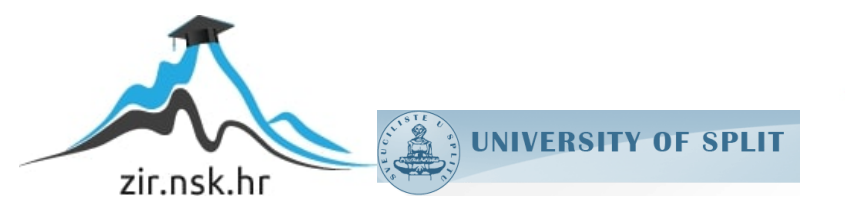

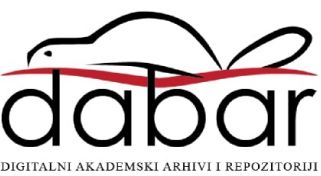

# **SVEUČILIŠTE U SPLITU SVEUČILIŠNI ODJEL ZA STRUČNE STUDIJE**

Preddiplomski stručni studij Elektronike

# **ANTE UVODIĆ**

# **ZAVRŠNI RAD**

# **POVEZIVANJE ROBOTA I HMI SUČELJA**

Split, rujan 2023.

# **SVEUČILIŠTE U SPLITU SVEUČILIŠNI ODJEL ZA STRUČNE STUDIJE**

Preddiplomski stručni studij Elektronike

**Predmet:** Robotika

# **ZAVRŠNI RAD**

**Kandidat:** Ante Uvodić **Naslov rada:** Povezivanje robota i HMI sučelja **Mentor:** prof. Dino Lozina

Split, rujan 2023.

# SADRŽAJ

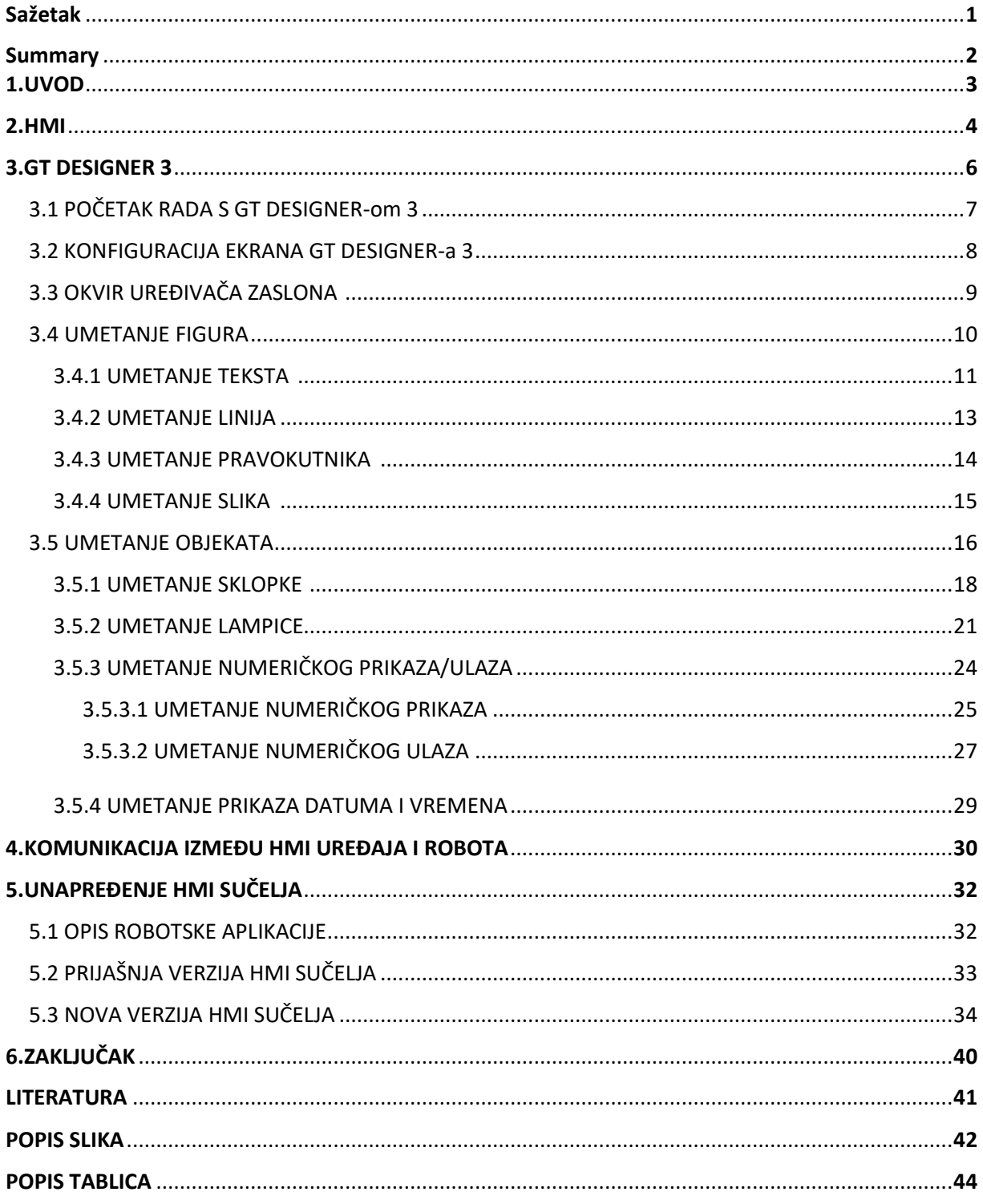

#### **Sažetak**

#### **Povezivanje robota i hmi sučelja**

Povezivanje robota i korisničkog sučelja ostvaruje se pomoću ljudsko-strojnog sučelja (HMI) koje omogućuje interakciju između čovjeka i robota. HMI predstavlja ključnu komponentu u procesu upravljanja i nadzora robotskim sustavima. Koristeći HMI, korisnici mogu komunicirati s robotima, dajući im naredbe, postavljajući parametre rada i prateći njihovo ponašanje u stvarnom vremenu.

HMI sučelja često koriste grafičke elemente poput zaslona osjetljivih na dodir, ikona i grafova kako bi olakšala intuitivno upravljanje robotima. Osim osnovnih uputa za kretanje i manipulaciju, naprednija HMI sučelja omogućavaju korisnicima programiranje kompleksnih zadatka i putanja te čak učenje robota putem demonstracije. Ovo povezivanje omogućuje brzu i fleksibilnu prilagodbu robotičkih operacija prema promjenjivim zahtjevima u proizvodnji ili drugim industrijama.

Jedan od ključnih aspekata uspješnog povezivanja robota i HMI sučelja je osiguranje sigurnosti. HMI mora pružiti jasne informacije o statusu robota i okoline kako bi se spriječile neželjene situacije. To uključuje vizualizaciju podataka senzora, alarme i hitne zaustave koje korisnik može aktivirati u slučaju opasnosti.

U budućnosti se očekuje daljnji napredak u integraciji robota i HMI sučelja, uključujući razvoj naprednih tehnologija poput proširene stvarnosti (AR) i virtualne stvarnosti (VR) kako bi se poboljšalo iskustvo korisnika i omogućila još intuitivnija interakcija s robotima. Ova integracija će biti ključna za poticanje automatizacije i robotizacije u raznim industrijama te će pružiti veću učinkovitost, preciznost i sigurnost u radu s robotima.

**Ključne riječi:** robot, HMI sučelje, robotski sustavi, alarmi,automatizacija, industrija.

#### **Summary**

#### **Connecting robots and HMI interfaces**

The connection between robots and the Human-Machine Interface (HMI) is established through a human-machine interface that enables interaction between humans and robots. The HMI represents a crucial component in the management and supervision process of robotic systems. By utilizing the HMI, users can communicate with robots, issue commands, set operational parameters, and monitor their behavior in real time.

HMI interfaces often incorporate graphical elements such as touchscreens, icons, and graphs to facilitate intuitive robot control. In addition to basic instructions for movement and manipulation, advanced HMI interfaces allow users to program complex tasks and paths, and even teach robots through demonstrations. This connection enables swift and flexible adaptation of robotic operations to changing requirements in manufacturing or other industries.

Ensuring safety is a key aspect of successful robot and HMI interface integration. The HMI must provide clear information about the robot's status and its surroundings to prevent unwanted situations. This includes sensor data visualization, alarms, and emergency stops that users can activate in case of danger.

In the future, further progress is expected in the integration of robots and HMI interfaces, including the development of advanced technologies such as Augmented Reality (AR) and Virtual Reality (VR) to enhance the user experience and enable even more intuitive interaction with robots. This integration will be crucial for promoting automation and robotization in various industries, providing greater efficiency, precision, and safety in robot-related work.

**Keywords**: robot, HMI interface, robotic systems, alarms, automation, industry.

#### **1.UVOD**

U današnjem dinamičnom tehnološkom okruženju, tehnološki napredak neizostavno mijenja način na koji upravljamo s različitim uređajima i sustavima. Suvremene tehnologije i robotika sve više postaju ključni igrači u različitim industrijama, pružajući inovativne načine automatizacije, efikasnosti i povećanja produktivnosti. Jedan od ključnih elemenata koji omogućuje učinkovitu interakciju između čovjeka i robotskih sustava je sučelje između ljudi i strojeva, poznato kao ljudsko-strojno sučelje (HMI).

HMI, ili "Human Machine Interface," predstavlja most između ljudske inteligencije i tehnologije strojeva. Ova tehnologija igra presudnu ulogu u olakšavanju komunikacije, upravljanja i nadzora složenih robotskih sustava. Kroz HMI, korisnici mogu intuitivno komunicirati s robotima, postavljati zadatke, pratiti napredak i upravljati njihovim operacijama u stvarnom vremenu. Osim toga, HMI omogućuje personaliziranu prilagodbu sučelja prema korisničkim preferencijama, pojednostavljujući proces upravljanja i smanjujući potrebu za specijaliziranim tehničkim znanjem.

U ovom završnom radu, istražujemo dublje uloge HMI-ja u kontekstu robotskih sustava. Proučavamo različite aspekte HMI tehnologije, uključujući njenu evoluciju, ključne komponente, dizajnerske principe i primjene u različitim industrijama. Nadalje, razmatramo izazove i mogućnosti koje proizlaze iz razvoja HMI-ja, uključujući aspekte sigurnosti, intuitivnosti i prilagodljivosti. Kroz analizu konkretnih primjera, istražujemo kako HMI utječe na učinkovitost, produktivnost i upravljivost robotskih sustava.

U nastavku rada, detaljno ćemo istražiti primjenu HMI-ja u kontekstu odabrane aplikacije - "Pick and place" robota. Aplikacija počinje iz unaprijed postavljene "home" početne pozicije te prenosi kockice s početne na završnu lokaciju tako da se kockice prenose jedna za drugom. Nakon prenošenja zadnje kockice na završnu lokaciju robot se vraća u početnu "home" poziciju. Aplikacija ima sve uvjete provjere prije pokretanja.

#### **2.HMI**

Hmi je korisničko sučelje ili nadzorna ploča koja povezuje osobu sa strujnim uređajem ili sustavom. HMI se najčešće koristi u kontekstu industrijskog procesa iako se pojam može primijeniti na svaki zaslon koji omogućuje korisniku interakciju s uređajem. HMI-ovi su na neki način slični Grafičkim korisničkim sučeljima (GUI), ali nisu

sinonimni; GUI-ovi se često koriste unutar HMI-ova radi mogućnosti vizualizacije.

U industrijskim okruženjima HMI-ovi se mogu koristiti za:

Vizualno prikazivanje podataka

Praćenje vremena proizvodnje i oznaka

Praćenje ulaza i izlaza strojeva

Kao što se u kućanstvu koristi upravljač za provjeravanje i kontroliranje temperature, operator na proizvodnoj liniji može koristiti HMI za provjeru i kontrolu temperature industrijskog spremnika s vodom.

Osnovni primjeri HMI-ova uključuju ugrađene zaslone na strojevima, računalnim monitorima i tabletima, ali bez obzira na njihov format ili koji se termin koristi za njih, njihova svrha je pružiti uvid u mehaničku izvedbu i napredak.

HMI se koristi gotovo u svim industrijskim organizacijama, kako bi se integrirali strojevi i optimizirali industrijski procesi.

HMI komuniciraju s programabilnim logičkim kontrolerima (PLC-ima) i senzorima ulaza/izlaza kako bi prikazali i dobili informacije koje korisnici mogu vidjeti.

Zaslon HMI-a se može koristiti za jednu funkciju ili za izvođenje složenijih operacija poput isključivanja strojeva ili povećanja brzine ovisno o načinu implementacije.

Pregledavanjem HMI-a, operateri mogu vidjeti važne informacije prikazane u grafikonima, dijagramima ili digitalnim nadzornim pločama.

Ranije su operatori morali neprestano obilaziti proizvodni prostor kako bi pregledali mehanički napredak i bilježili ga na papiru ili ploči. Tehnologija HMI-a omogućava PLC-ovima da komuniciraju u stvarnom vremenu i šalju informacije izravno na zaslon HMI-a čime se eliminira potreba za zastarjelom praksom i time smanjuju mnogi problemi uzrokovani nedostatkom informacija ili ljudskom pogreškom.

U posljednjem desetljeću, promjene operativnih i poslovnih potreba pokrenule su razvoje u tehnologija HMI-a. Sada je sve češće vidjeti razvijene oblike HMI-a. Modernizirana sučelja stvaraju više mogućnosti za interakciju i analizu opreme.

Mogućnost daljinskog praćenja putem mobilnih uređaja omogućuje veću fleksibilnost i dostupnost kako za operatere, tako i za menadžere. Pomoću ove značajke, inženjer za upravljački sustav izvan lokacije može, primjerice, potvrditi temperaturu skladišta na prijenosnom uređaju, čime se eliminira potreba za nadzorom na lokaciji nakon radnog vremena.

"Edge of network" HMI-ovi imaju mogućnost spajanja na internet i slanja informacija na oblak ("cloud"), gdje se podacima može pristupiti udaljeno, istovremeno zadržavajući lokalne sposobnosti upravljanja.

Inženjeri istražuju načine implementacije proširene stvarnosti (AR) i virtualne stvarnosti (VR) za vizualizaciju proizvodnih funkcija.

S obzirom na sve veću ulogu podataka u proizvodnji, budućnost za HMI izgleda izuzetno svijetlo. Iako je ova tehnologija već daleko odmakla, njezin potencijal za rast ostaje gotovo neograničen.

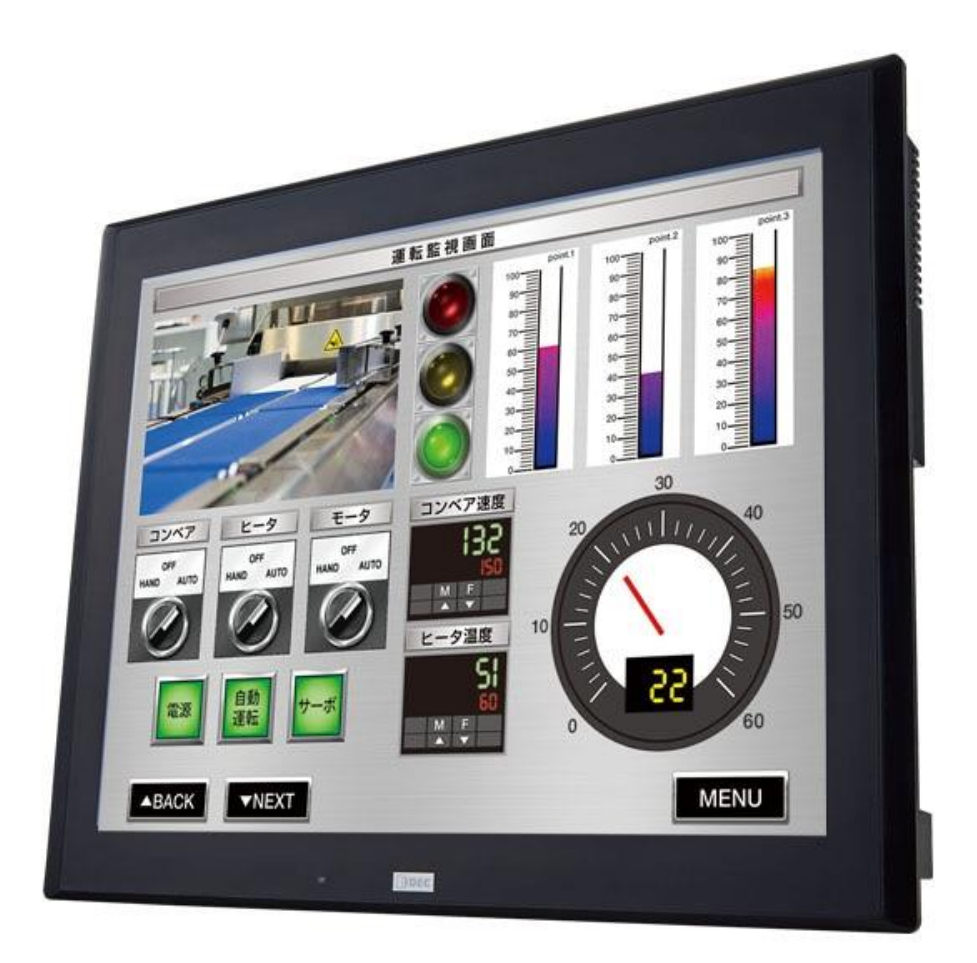

Slika 2.1 Prikaz HMI sučelja

#### **3. GT DESIGNER 3**

GT DESIGNER 3 je softverski alat koji se koristi za programiranje, dizajniranje i razvoj grafičkih sučelja za PLC-ove i uređaje u industrijskoj automatizaciji. Ovaj program omogućava kreiranje intuitivnih i visoko prilagodljivih korisničkih interfejsa, olakšavajući praćenje, upravljanje i nadzor procesa u industrijskim postrojenjima. Program nudi širok spektar alata i dizajniranje grafičkih korisničkih sučelja (GUI-ja). Korisnici mogu kreirati različite elemente kao što su alarmi, tabele, indikatori, grafovi i dugmad, te ih prilagoditi svojim potrebama. Program omogućava privlačan i organiziran raspored elemenata na ekranu, omogućavajući brzo i lako razumijevanje stanja sustava. Jedna od ključnih prednosti GT DESIGNER-a 3 je mogućnost integracije s različitim automatizacijskim uređajima i PLC-ovima podržavajući simulaciju i testiranje korisničkih sučelja. Tako program omogućava inženjerima da procijene performanse interfejsa i izvrše potrebnu optimizaciju prije implementacije.

GT DESIGNER 3 pruža napredne mogućnosti vizualizacije i animacije, te omogućava korisnicima da stvore dinamičke prikaze stanja uređaja i procesa. Ovo pomaže operaterima da brže prepoznaju situacije, identificiraju potencijalne probleme i poduzmu odgovarajuće korake. Program podržava integraciju s različitim komunikacijskim protokolima kao što su Modbus, OPC i drugi,te tako olakšava prikupljanje i razmjenu podataka između sustava i uređaja.

Kroz kontinuirane nadogradnje i podršku, GT DESIGNER 3 ostaje relevantan i konkurentan alata u industriji automatizacije. Program omogućava inženjerima da stvore korisnička sučelja koja pomažu u smanjenju grešaka, povećanju produktivnosti i optimizaciji operacija u različitim sektorima industrije.

# **3.1 POČETAK RADA S GT DESIGNER-om 3**

Nakon otvaranja programa GT Designer 3 otvara nam se dijaloški okvir u kojem program traži od nas da izaberemo hoćemo li napraviti novi projekt ili otvoriti stari projekt.

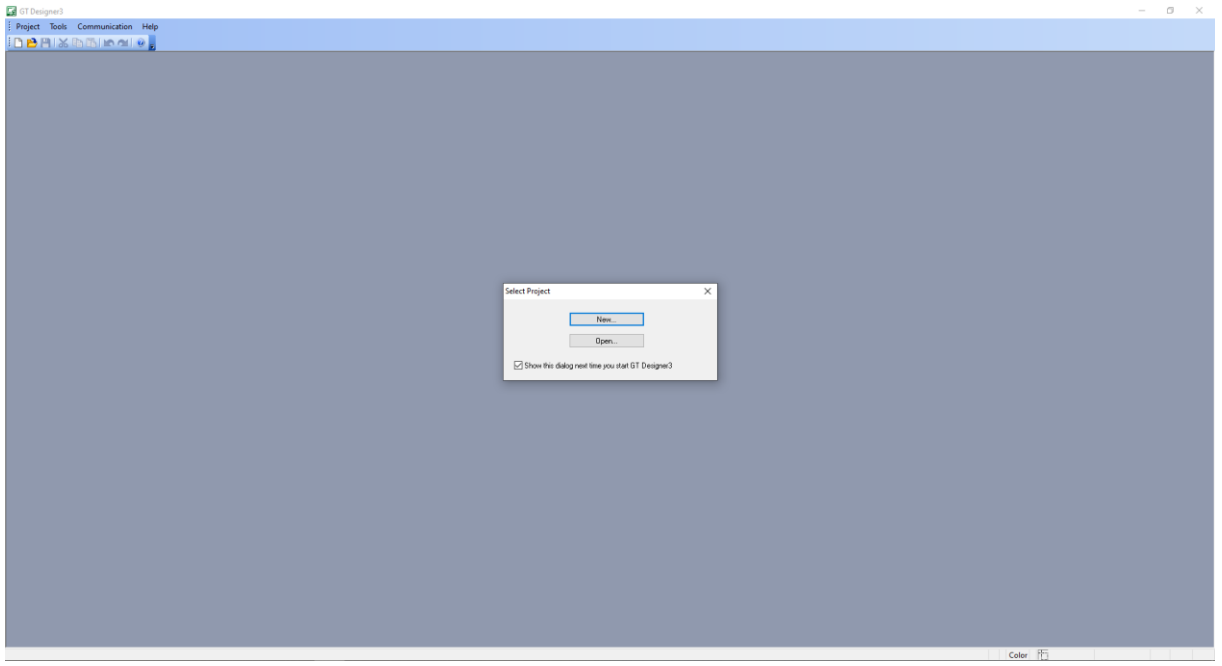

Slika 3.1 Dijaloški okvir na pokretanju programa GT Designer 3

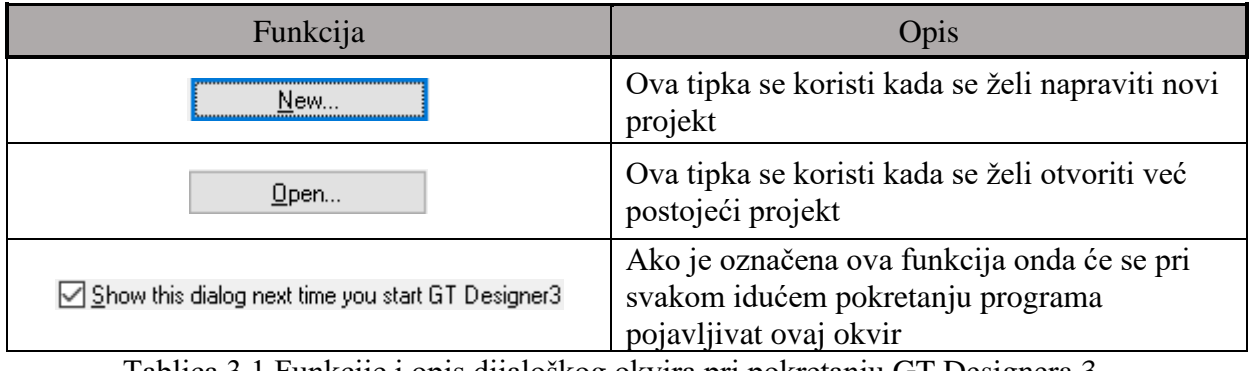

Tablica 3.1 Funkcije i opis dijaloškog okvira pri pokretanju GT Designera 3

### **3.2 KONFIGURACIJA EKRANA GT DESIGNER-a 3**

Sljedeća slika prikazuje zaslone, alatne trake i konfiguraciju ekrana GT Designera 3.

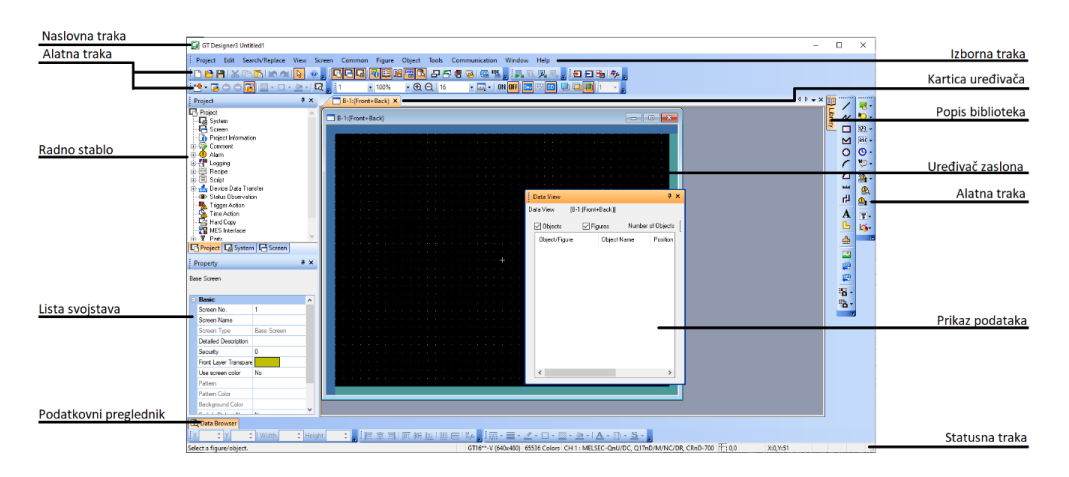

Slika 3.2 Konfiguracija ekrana GT Designera 3

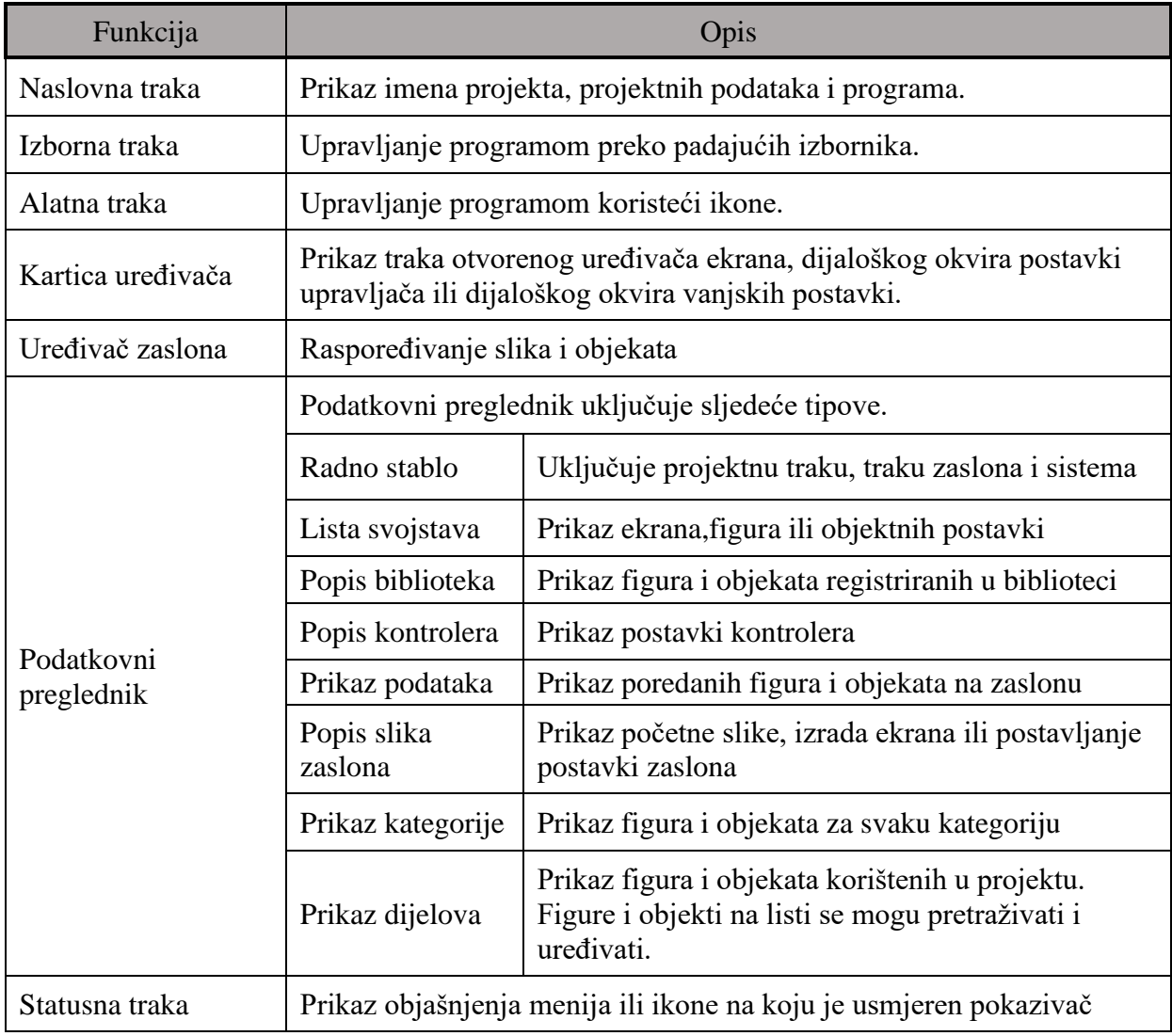

Tablica 3.2 Funkcije i opis postavki ekrana GT Designera 3

# **3.3 OKVIR UREĐIVAČA ZASLONA**

Sljedeća slika prikazuje okvir uređivača zaslona i sva njegova područja

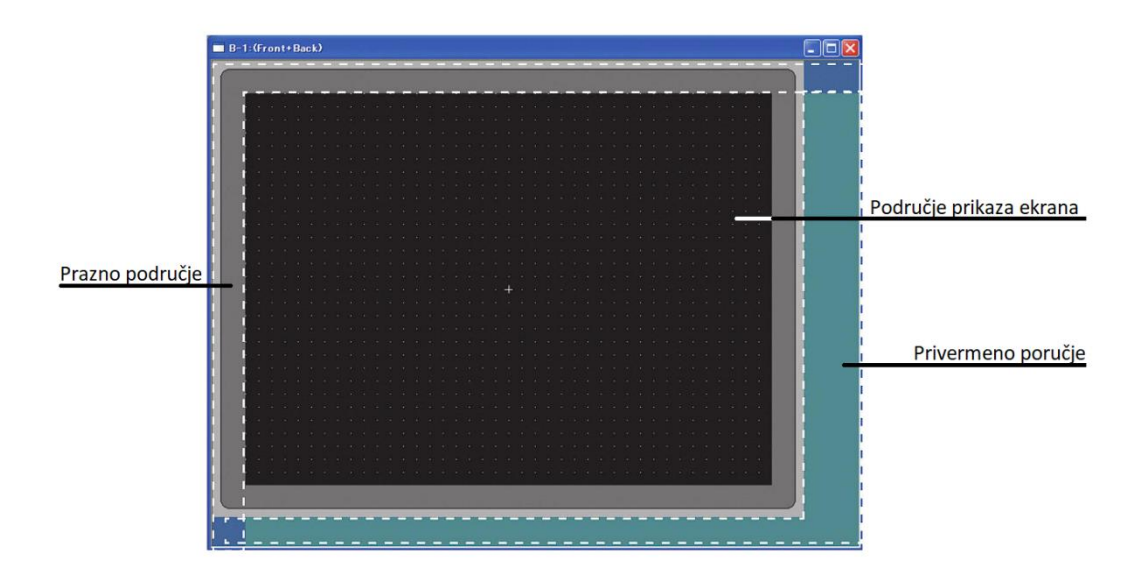

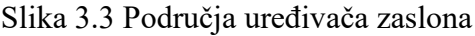

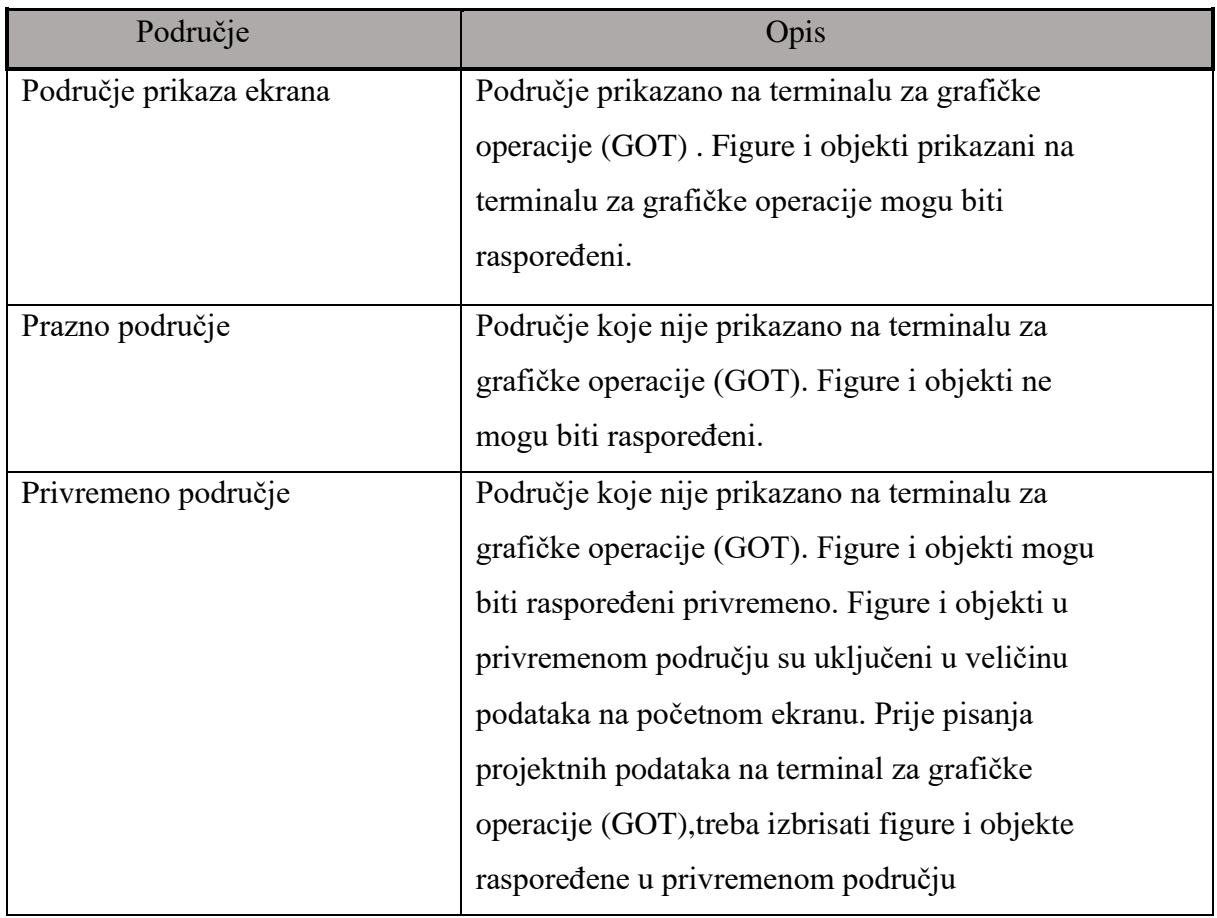

Tablica 3.3 Područje i opis uređivača zaslona

#### **3.4 UMETANJE FIGURA**

Figure se u programu GT Designer 3 dodaju tako da se u izbornoj traci odabere "Figure".

(Slika 3.4)

Project Edit Search/Replace View Screen Common Figure Object Tools Communication Window Help Slika 3.4 Odabir "Figure" u izbornoj traci

Nakon toga se otvori padajući izbornik s popisom svih figura koje se mogu dodati.(Slika

3.5)

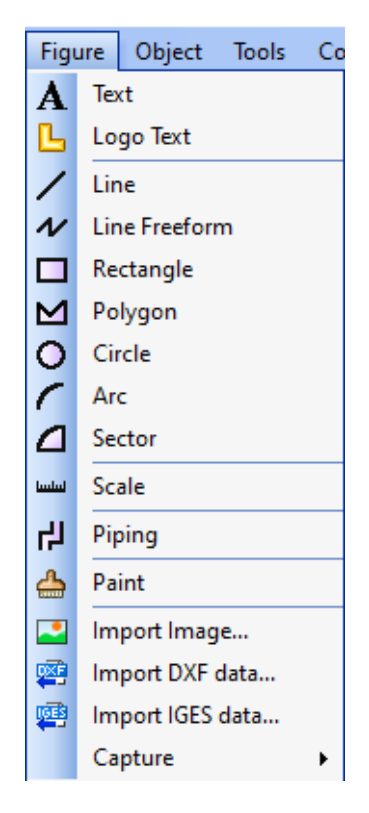

Slika 3.5 Padajući izbornik kada se otvori "Figure" traka

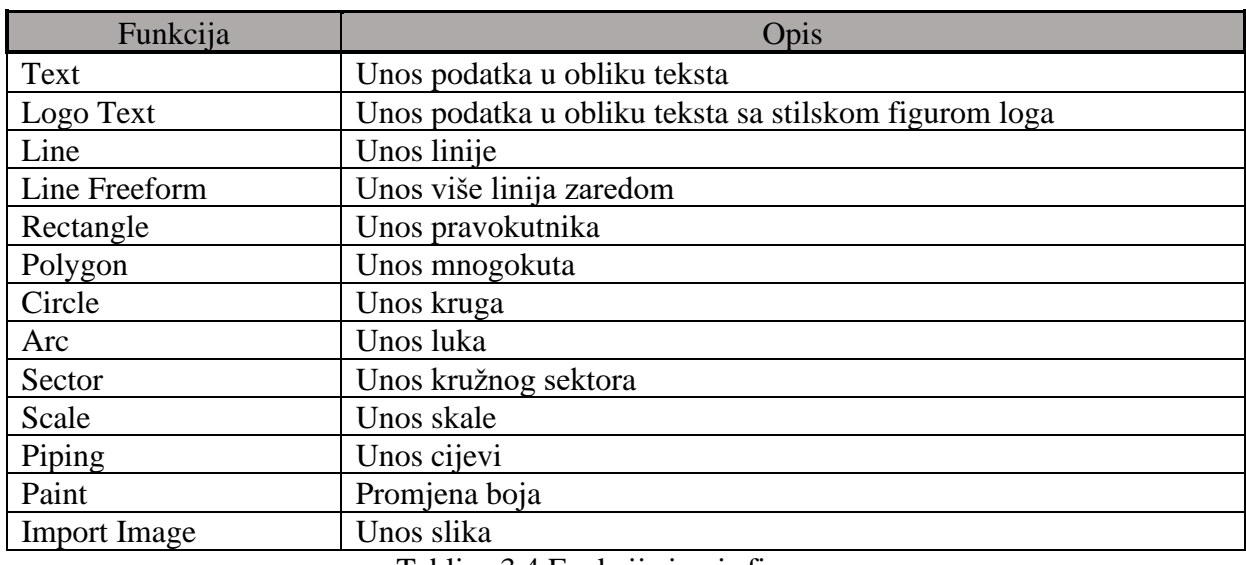

Tablica 3.4 Funkcije i opis figura

#### **3.4.1 UMETANJE TEKSTA**

Text se u programu GT Designer 3 dodaje tako da se u padajućem izborniku "Figure" odabire "Text" (Slika 3.6).

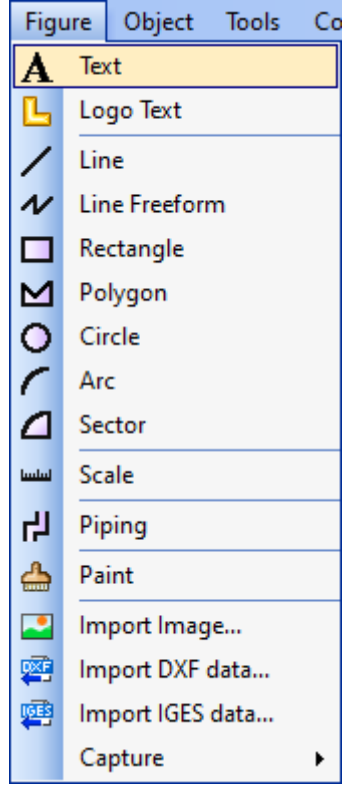

Slika 3.6 Odabir Text-a u padajućem izborniku "Figure"

Nakon odabira "Text" na uređivaču zaslona potrebno je odabrati lokaciju teksta i potvrditi pritiskom miša.(Slika 3.7, pokazivač unutar crvenog kruga)

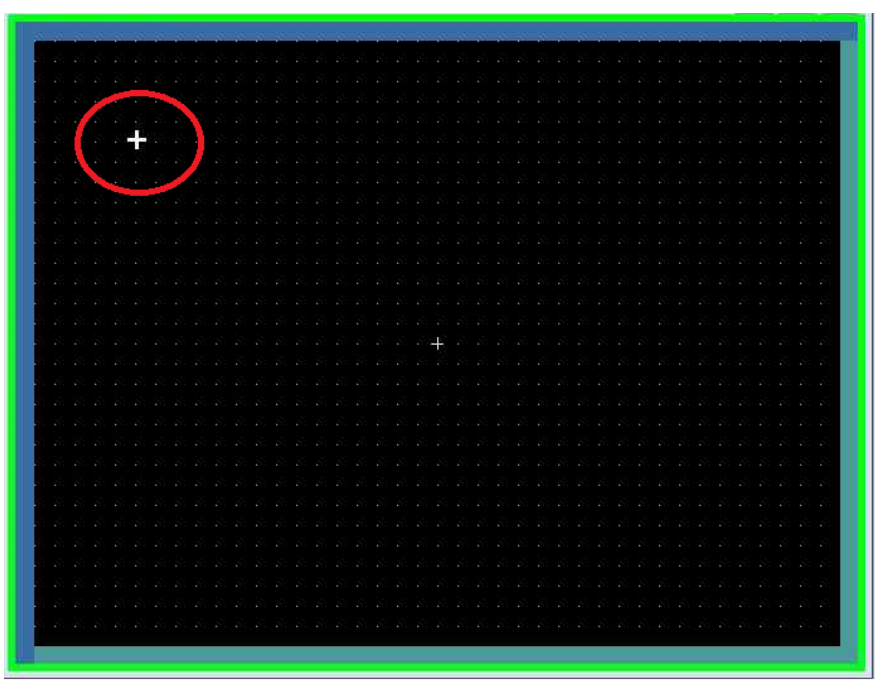

Slika 3.7 Odabir lokacije teksta

Nakon odabira lokacije otvara se okvir u kojem se unosi tekst i odabire font, veličina, boja, podebljanje. (Slika 3.8)

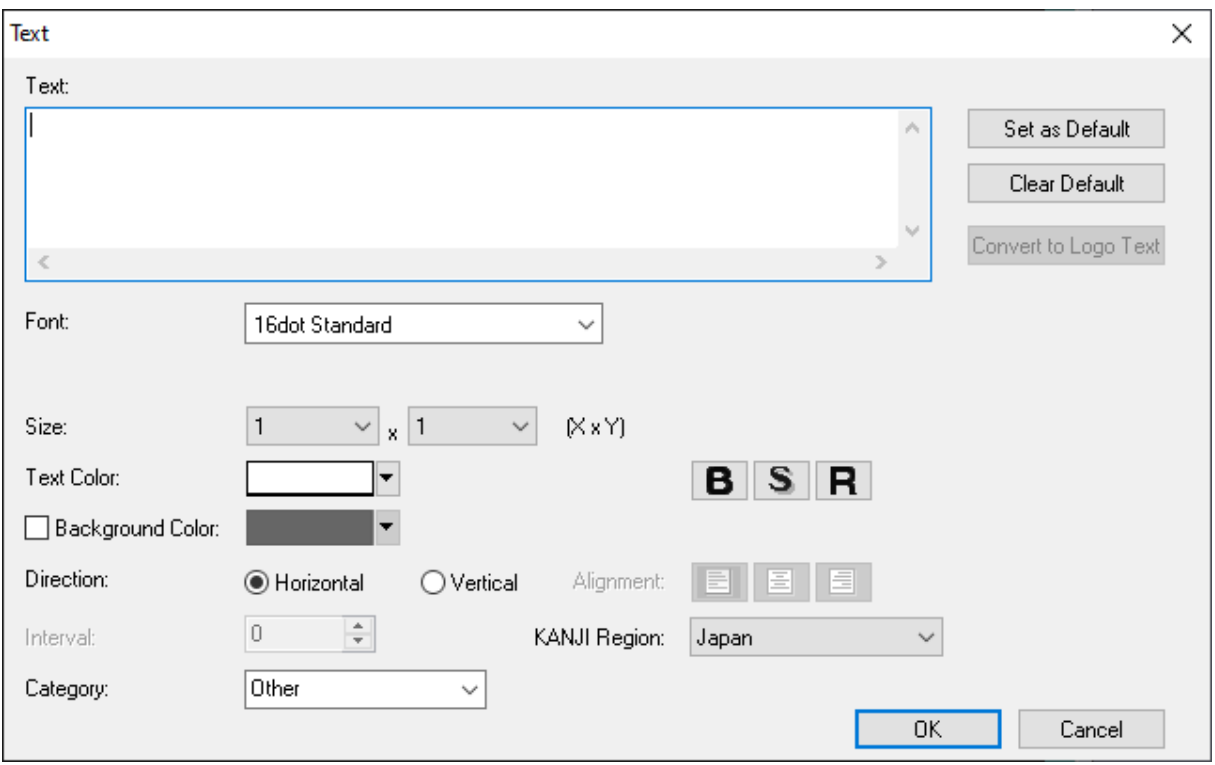

Slika 3.8 Okvir postavki teksta

Kada je završeno postavljanje i upis teksta na uređivaču zaslona se pojavljuje upisan text.

| B-1:(Front+Back)            |             |
|-----------------------------|-------------|
|                             |             |
| ×<br>٠                      | $\sim$<br>٠ |
|                             | ٠           |
|                             |             |
|                             | ٠           |
| $\,$<br><b>DESERT</b><br>n. | ٠           |
| 14<br>×<br>×                | ×<br>٠      |
|                             | ٠           |
|                             | ٠           |
| ×                           | $\sim$      |
| ٠                           | ×           |
|                             | ٠           |
|                             |             |
| ×                           | ٠           |
| ٠                           | ٠           |
| ٠                           | ٠           |
| ٠                           | ٠           |
|                             |             |
|                             | ٠           |
| ٠                           | ٠           |
| ٠                           | ×           |
|                             |             |
|                             | ٠           |
| ×                           | ٠           |
| ٠                           | $\sim$      |
| ×                           | ×           |
| ٠                           | $\sim$<br>÷ |
|                             |             |

Slika 3.9 Ubačen tekst na uređivač zaslona

#### **3.4.2 UMETANJE LINIJA**

Linije se u programu GT Designer 3 dodaju tako da se u padajućem izborniku "Figure" odabire "Line". (Slika 3.10)

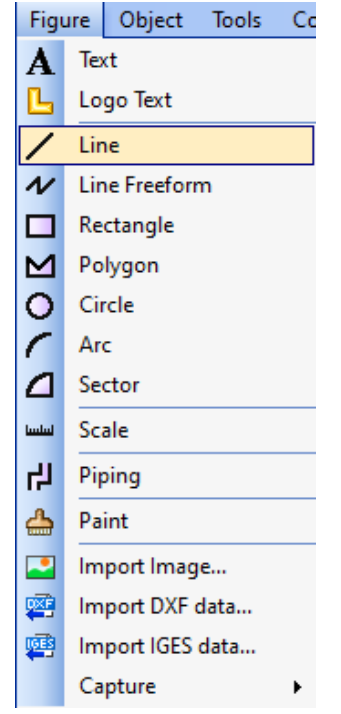

Slika 3.10 Odabir Line-a u padajućem izborniku "Figure"

Nakon odabira "Line" na uređivaču zaslona potrebno je odabrati početak linije te držeći miš povući gdje želimo da linija završi. Pojavljuje se linija na uređivaču zaslona. (Slika 3.11, linija unutar crvenog kruga)

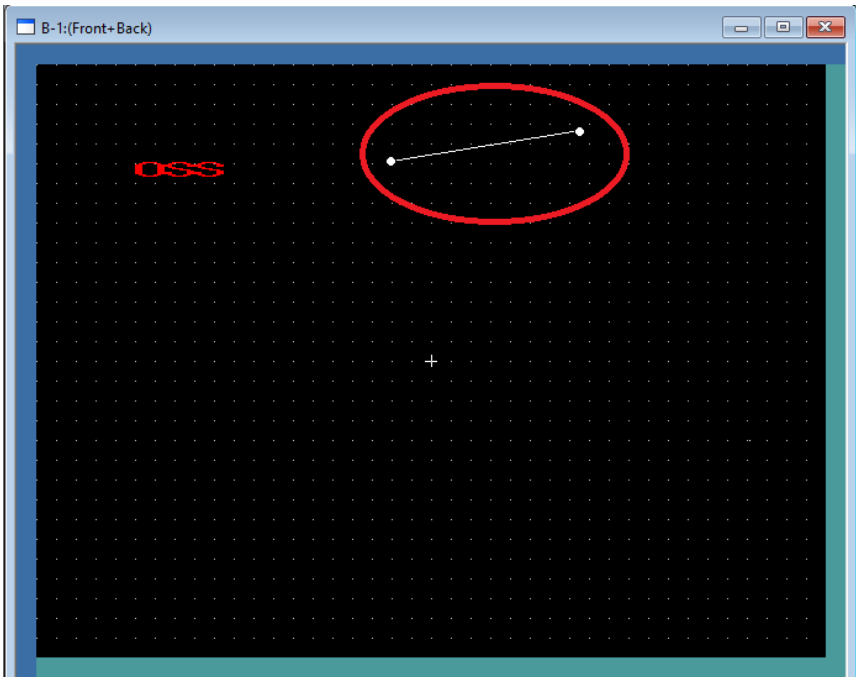

Slika 3.11 Ubačena linija na uređivač zaslona

#### **3.4.3 UMETANJE PRAVOKUTNIKA**

Pravokutnici se u programu GT Designer 3 dodaju tako da se u padajućem izborniku "Figure" odabire "Rectangle". (Slika 3.12)

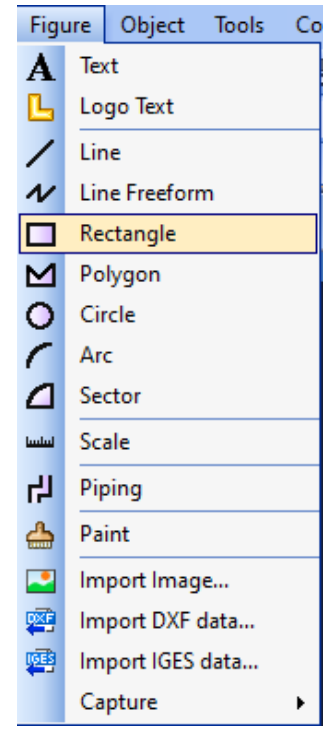

Slika 3.12 Odabir Rectangle u padajućem izborniku "Figure"

Nakon odabira "Rectangle" na uređivaču zaslona potrebno je odabrati početni gornji lijevi kut pravokutnika držeći miš povući gdje želimo da pravokutnik završi. Pojavljuje se pravokutnik na uređivaču zaslona. (Slika 3.13, pravokutnik unutar crvenog kruga)

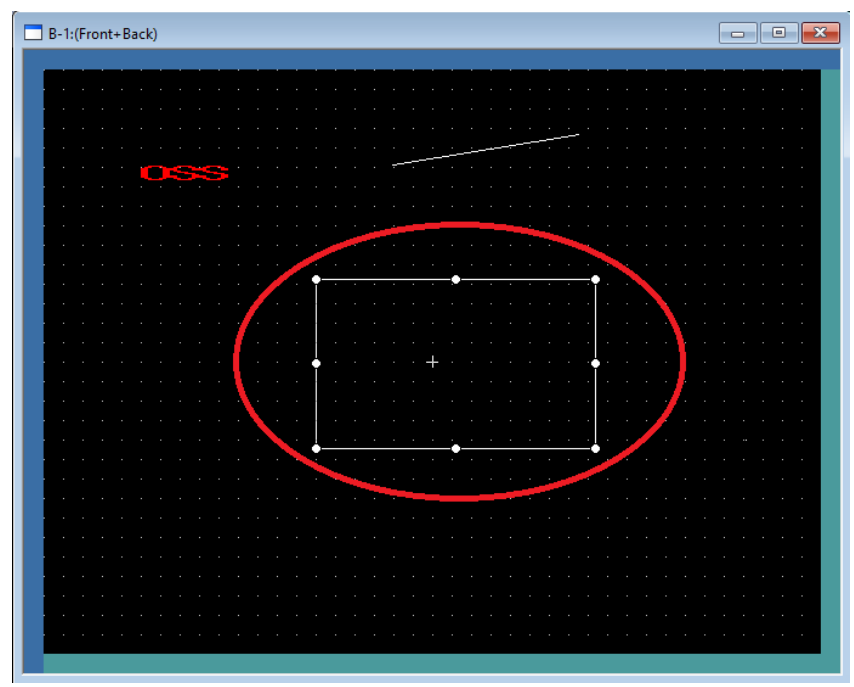

Slika 3.13 Ubačen pravokutnik na uređivač zaslona

#### **3.4.4 UMETANJE SLIKA**

Slike se u programu GT Designer 3 dodaju tako da se u padajućem izborniku "Figure" odabire "Import Image". (Slika 3.14)

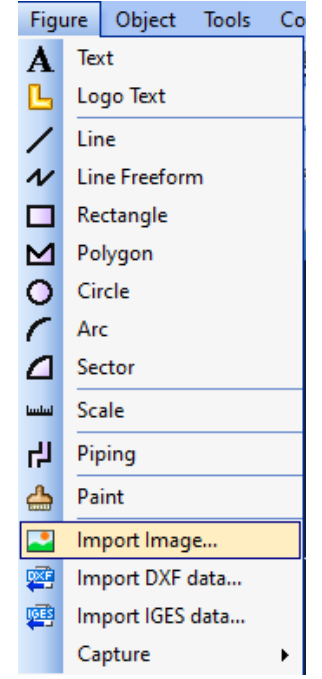

Slika 3.14 Odabir Import image u padajućem izborniku "Figure"

Nakon odabira "Import Image" na uređivaču zaslona potrebno je odabrati direktorij slike na računalu, nakon odabira slike pojavljuje se pravokutnik koji s pomiče s mišem, s njime pozicioniramo gdje ćemo staviti sliku. Na klik miša postavlja se odabrana slika. (Slika 3.15, slika unutar crvenog kruga)

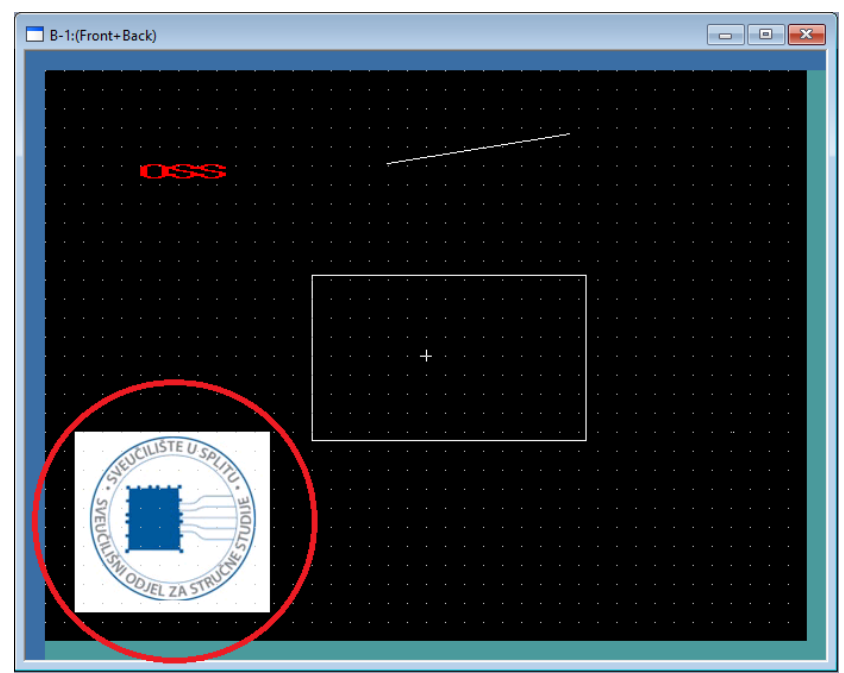

Slika 3.15 Ubačena slika na uređivač zaslona

#### **3.5 UMETANJE OBJEKATA**

Objekti se u programu GT Designer 3 dodaju tako da se u izbornoj traci odabere "Object". (Slika 3.16)

Project Edit Search/Replace View Screen Common Figure Object Tools Communication Window Help Slika 3.16 Odabir "Object" u izbornoj traci

Nakon toga se otvori padajući izbornik s popisom svih objekata koji se mogu dodati. (Slika 3.17)

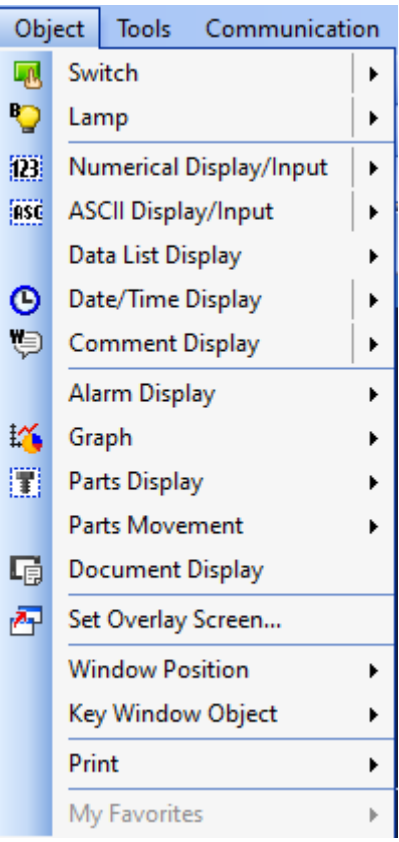

Slika 3.17 Padajući izbornik kada se otvori "Object" traka

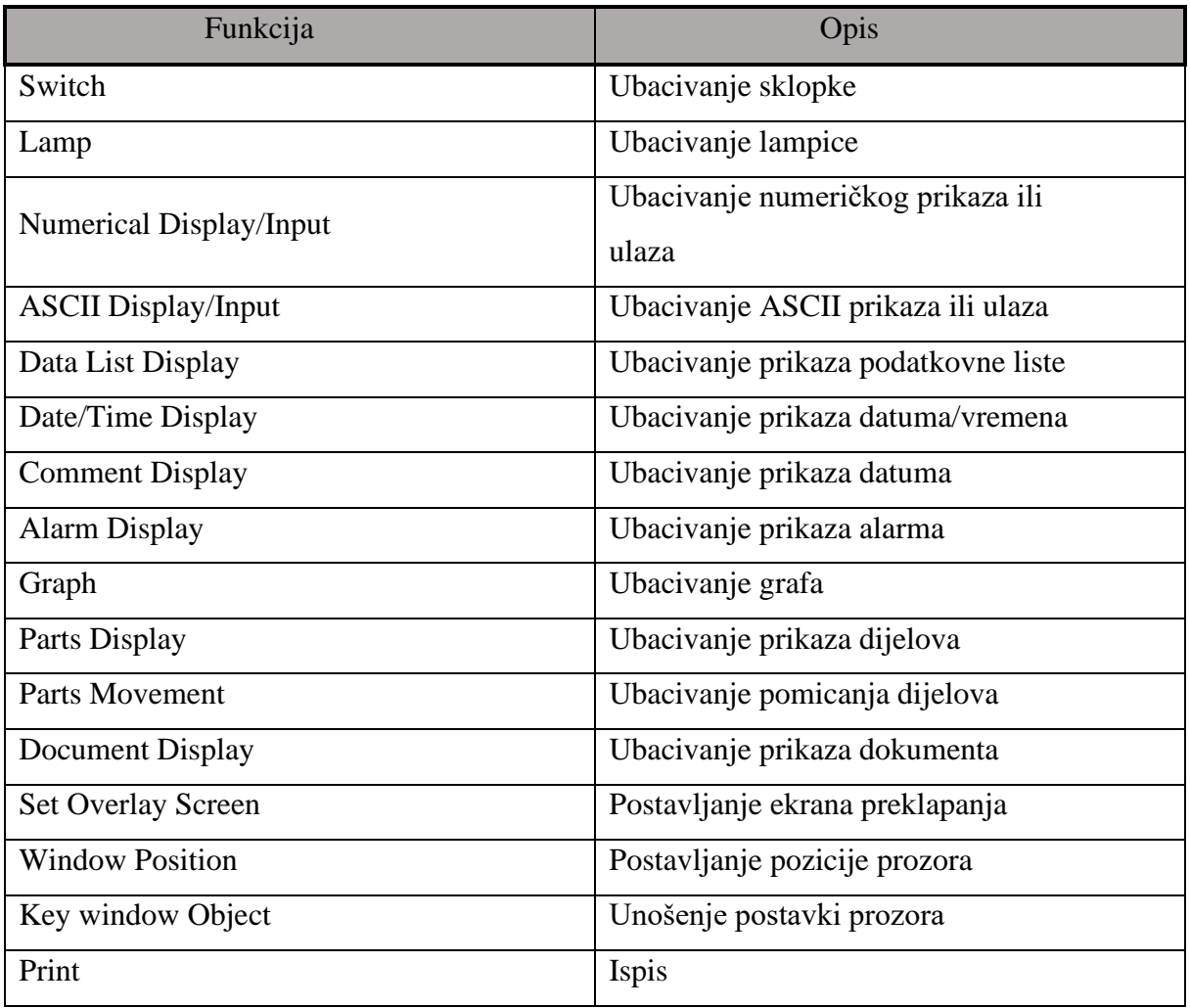

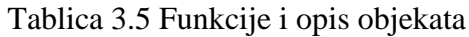

#### **3.5.1 UMETANJE SKLOPKE**

Sklopka se u programu GT Designer 3 dodaje tako da se u padajućem izborniku "Object" odabire "Switch".

Nakon toga se otvori novi padajući izbornik s vrstama sklopki koje se mogu odabrati. (Slika 3.18)

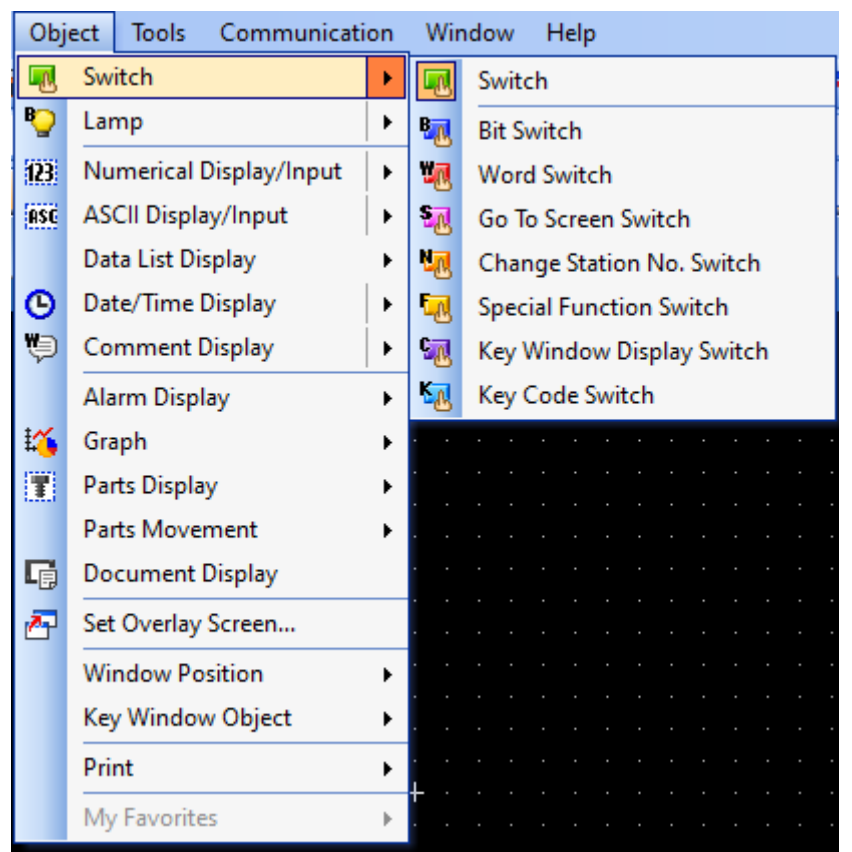

Slika 3.18 Padajući izbornik kada se odabere Switch

Ako se odabere "Switch" u postavkama se podešava kakva sklopka će biti od ponuđenih. Najčešće se koriste "Bit Switch" i "Word Switch".

Kada se odabere "Switch" potrebno je postaviti sklopku na uređivač zaslona i to tako da se zadrži klik miša kada se odabere početna lokacija pa se povuče do krajnje lokacije.

Nakon toga se na uređivaču zaslona pojavi sklopka. (Slika 3.19)

| $\Box$ B-1:(Front+Back) |   |
|-------------------------|---|
|                         |   |
| ٠                       |   |
|                         |   |
|                         |   |
| 10000                   |   |
|                         |   |
|                         |   |
|                         |   |
|                         |   |
|                         |   |
|                         |   |
|                         |   |
|                         |   |
|                         |   |
|                         |   |
|                         |   |
|                         |   |
|                         |   |
|                         |   |
|                         |   |
|                         |   |
|                         |   |
|                         | × |
|                         |   |
|                         |   |

Slika 3.19 Ubačena sklopka na uređivač zaslona

Sada se postavlja ono što će se izvršavati kada se pritisne sklopka, to se radi tako da se dvostruko klikne na sklopku. Otvara se prozor s postavkama sklopke. (Slika 3.20)

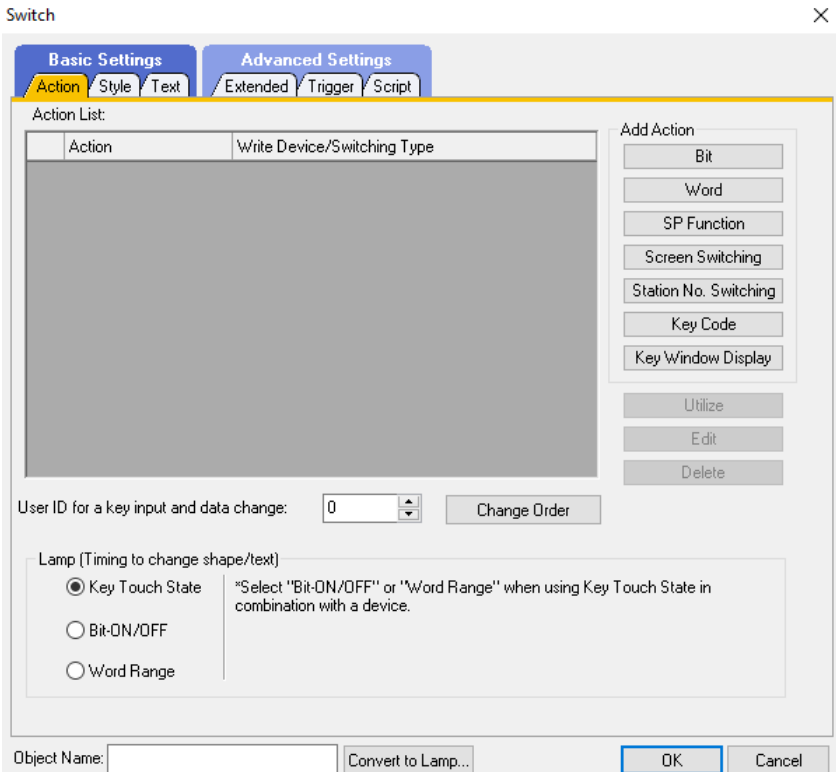

Slika 3.20 Postavke sklopke

Unutar prozora imaju dvije kartice, jedna kartica je vezana uz osnovne postavke, a druga uz napredne postavke.

| <b>Basic Settings</b> |                                            | <b>Advanced Settings</b> |                              |
|-----------------------|--------------------------------------------|--------------------------|------------------------------|
| Action                | Definicija tipke i promjene<br>vrijednosti | Extended                 | Odgoda, sirena, kategorija   |
| Style                 | Izgled boja i oblika sklopke               | Trigger                  | Aktivacija na izvršeni uvjet |
| Text                  | Ispis teksta uz sklopku                    | Script                   | Skripta objekta              |

Tablica 3.6 Postavke sklopke

Kada se odabere akcija "Bit" program zahtjeva unošenje memorijske lokacije bita kojem se mijenja vrijednost pritiskom. (Slika 3.21)

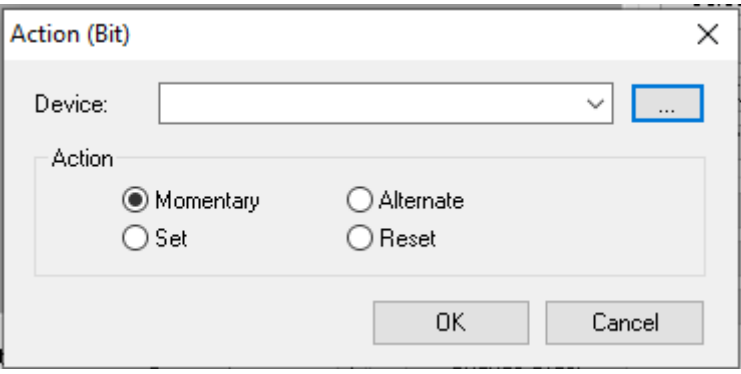

Slika 3.21 Postavljanje akcije bita sklopke

Nakon unosa memorijske lokacije sklopka je postavljena.

#### **3.5.2 UMETANJE LAMPICE**

Lampica se u programu GT Designer 3 dodaje tako da se u padajućem izborniku "Object" odabire "Lamp".

Nakon toga se otvara novi padajući izbornik s vrstama lampi koje se mogu odabrati. (Slika 3.22)

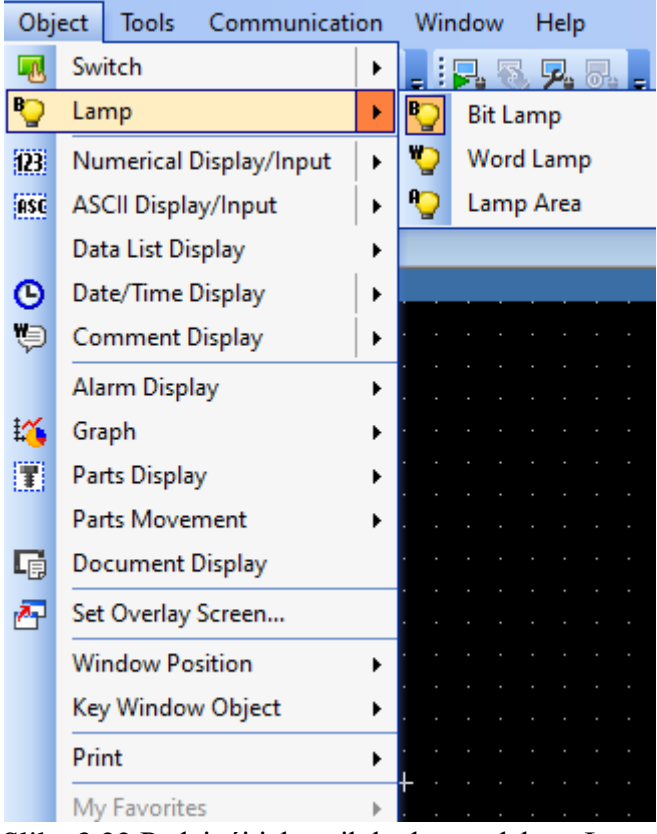

Slika 3.22 Padajući izbornik kada se odabere Lamp

Vrsta lampice se odlučuje s obzirom na upotrebu, ali najčešće se koristi "Bit lamp". Kada se odabere "Bit lamp" potrebno je postaviti lampicu na uređivač zaslona i tako da se zadrži klik miša kada se odabere početna lokacija pa se povuče do krajnje lokacije. Nakon toga se na uređivaču zaslona pojavi lampica. (Slika 3.23, lampica unutar crvenog kruga)

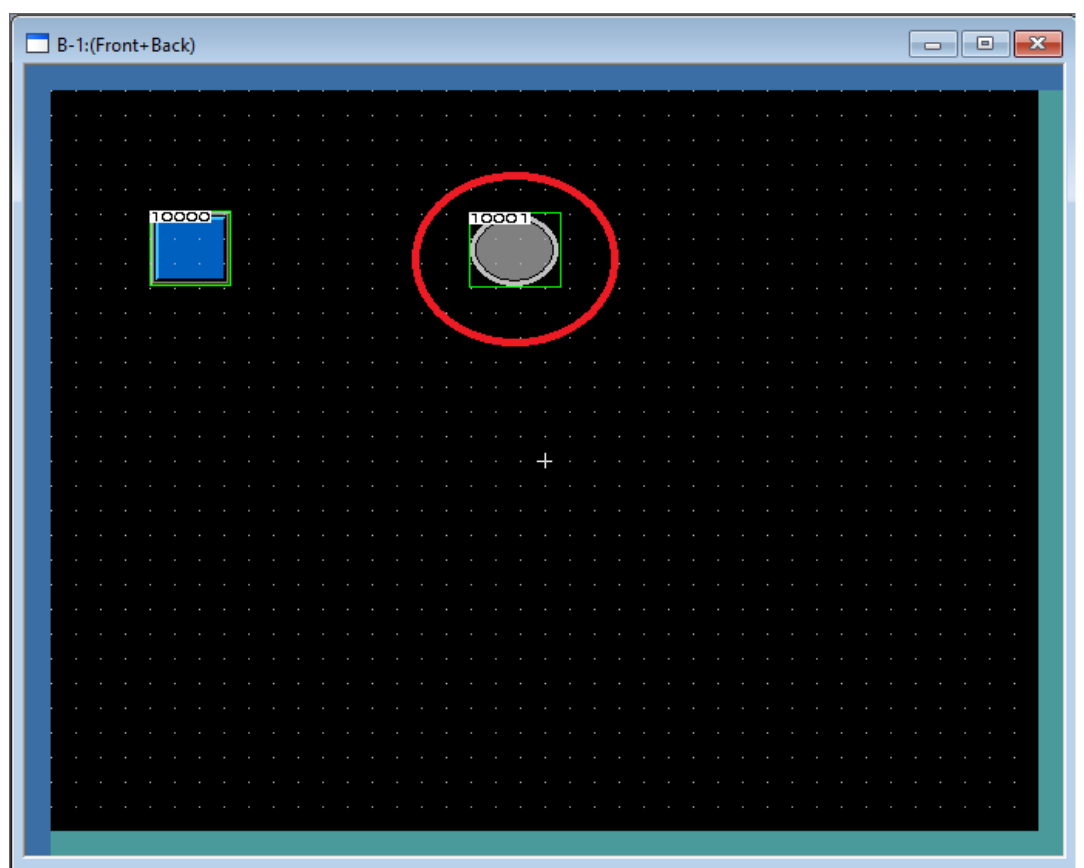

Slika 3.23 Ubačena lampica na uređivač zaslona

Sada se postavlja kada će se lampica upaliti, a to se radi tako da se dvostruko klikne na lampicu. Otvara se prozor s postavkama lampice. (Slika 3.24)

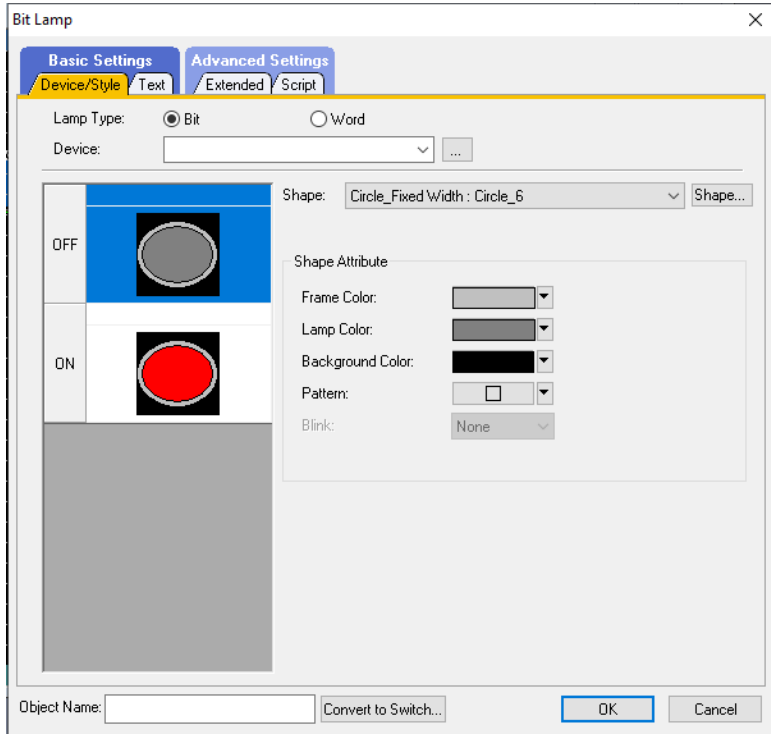

Slika 3.24 Postavke lampice

Unutar prozora imaju dvije kartice, jedna kartica je vezana uz osnovne postavke, a druga uz napredne postavke.

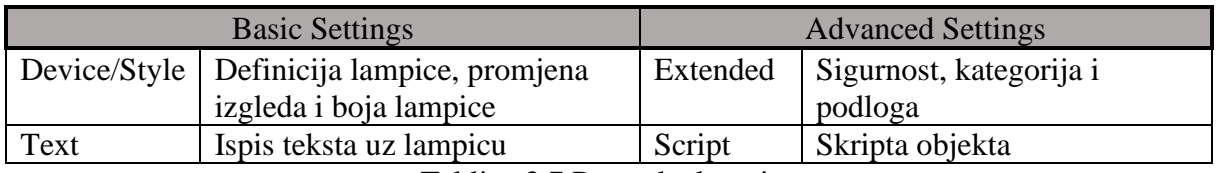

Tablica 3.7 Postavke lampice

Unosom postavki i memorijske lokacije lampica je postavljena.

#### **3.5.3 UMETANJE NUMERIČKOG PRIKAZA/ULAZA**

Numerički prikaz/ulaz se u programu GT Designer 3 dodaje tako da se u padajućem izborniku "Object" odabire "Numerical Display/Input".

Nakon toga se otvara novi padajući izbornik s mogućnosti izbora između numeričkog prikaza ili numeričkog ulaza. (Slika 3.25)

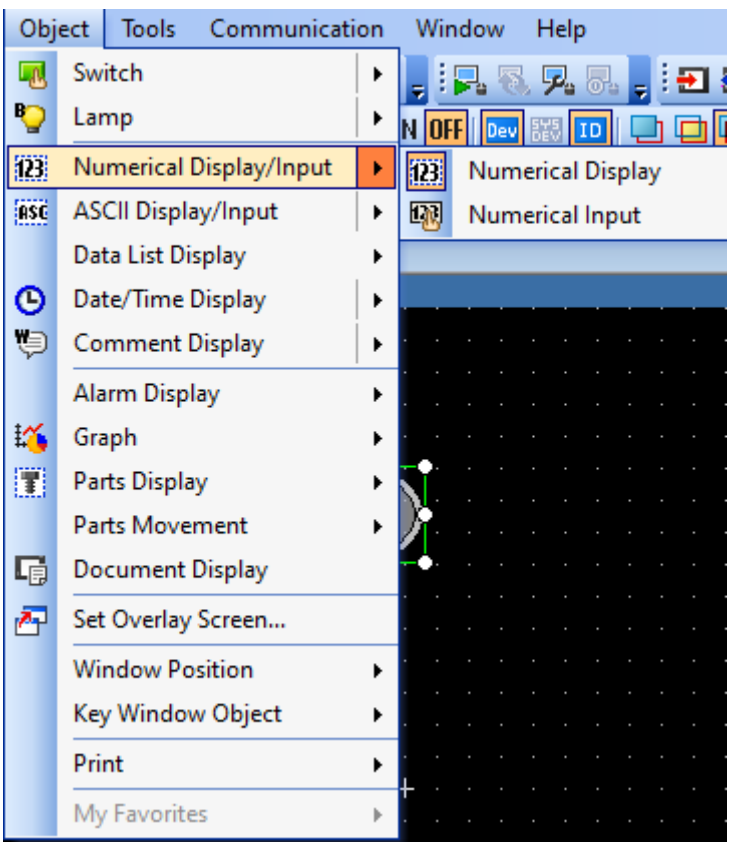

Slika 3.25 Padajući izbornik kada se odabere Numerical Display/Input

Odabir numeričkog ulaza ili prikaza ovisi o upotrebi, numerički ulaz se koristi za slanje numeričke vrijednosti, a numerički prikaz za prikaz vrijednosti.

### **3.5.3.1 UMETANJE NUMERIČKOG PRIKAZA**

Kada se odabere "Numerical Display" potrebno je postaviti numerički prikaz na uređivač zaslona i to tako da se zadrži klik miša kada se odabere početna lokacija pa se povuče do krajnje lokacije.

Nakon toga se na uređivaču zaslona pojavi numerički prikaz. (Slika 3.26, numerički prikaz prikazan je unutar crvenog kruga)

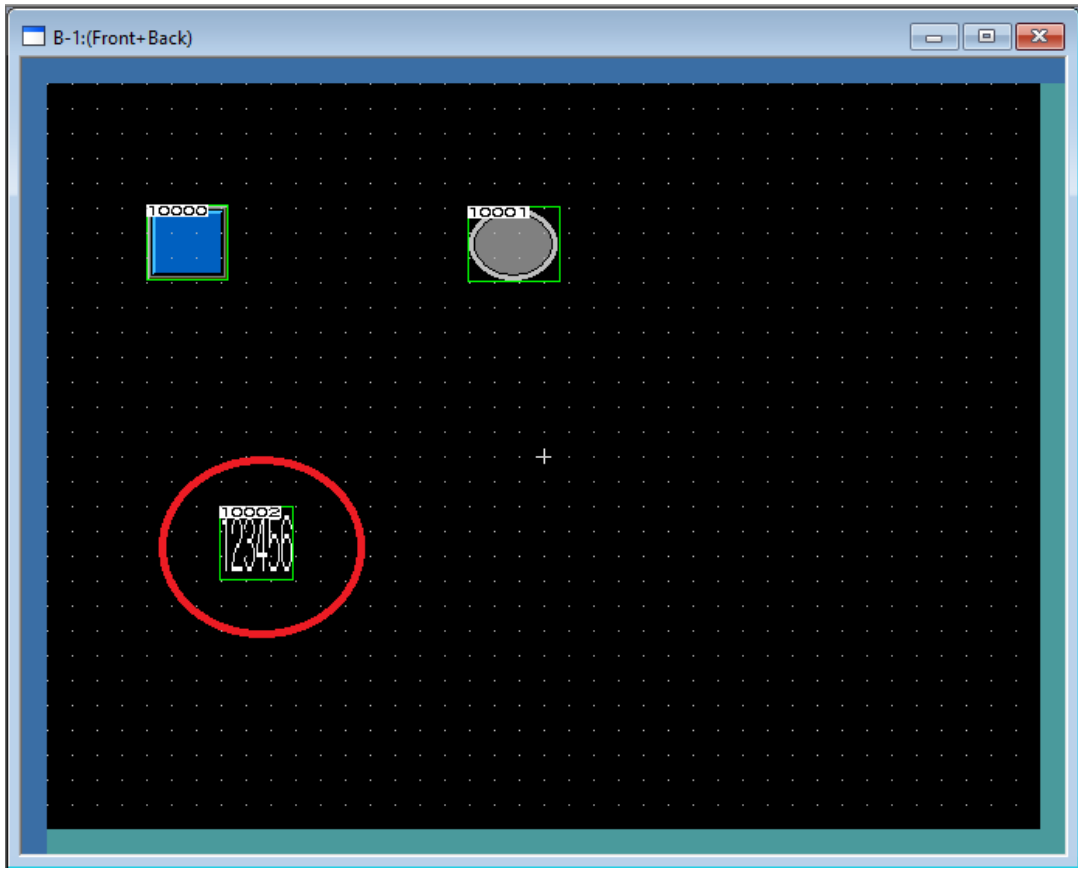

Slika 3.26 Ubačen numerički prikaz na uređivač zaslona

Sada se postavlja što će se prikazivati na numeričkom prikazu , a to se radi tako da se dvostruko klikne na numerički prikaz. Otvara se prozor s postavkama numeričkog prikaza. (Slika 3.27)

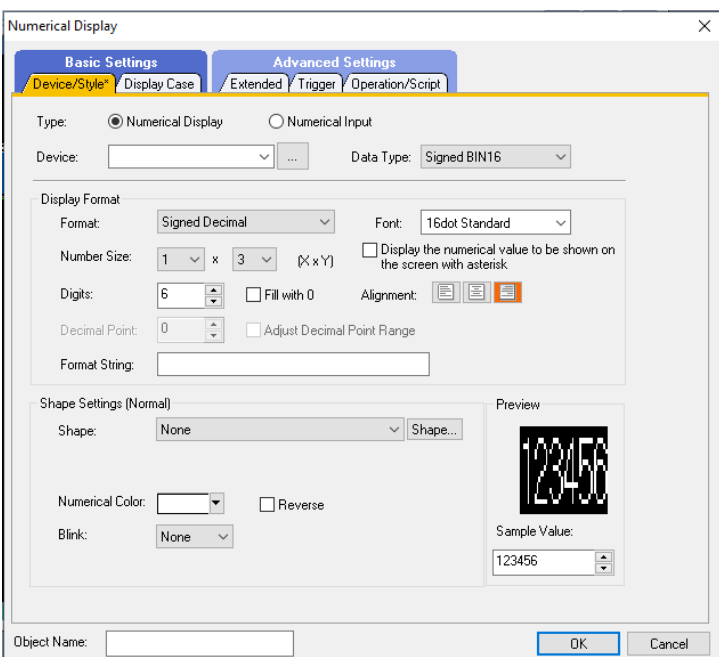

Slika 3.27 Postavke numeričkog prikaza

Unutar prozora imaju dvije kartice, jedna kartica je vezana uz osnovne postavke, a druga uz napredne postavke.

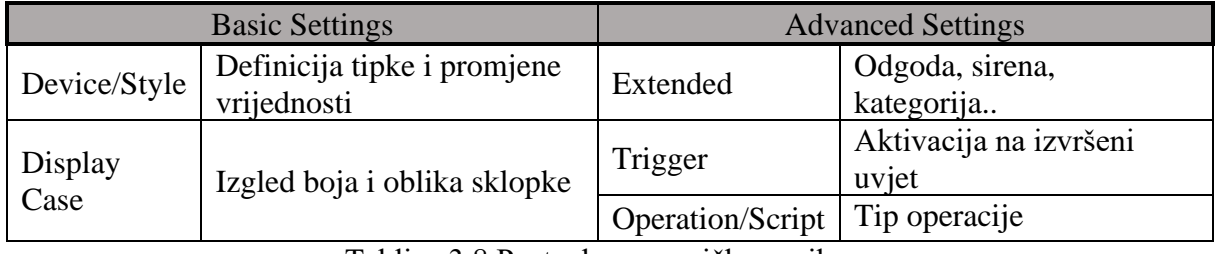

Tablica 3.8 Postavke numeričkog prikaza

Unosom postavki i memorijske lokacije numerički prikaz je postavljen.

### **3.5.3.2 UMETANJE NUMERIČKOG ULAZA**

Kada se odabere "Numerical Input" potrebno je postaviti numerički ulaz na uređivač zaslona i to tako da se zadrži klik miša kada se odabere početna lokacija pa se povuče do krajnje lokacije.

Nakon toga se na uređivaču zaslona pojavi numerički ulaz. (Slika 3.28, numerički ulaz prikazan je unutar crvenog kruga)

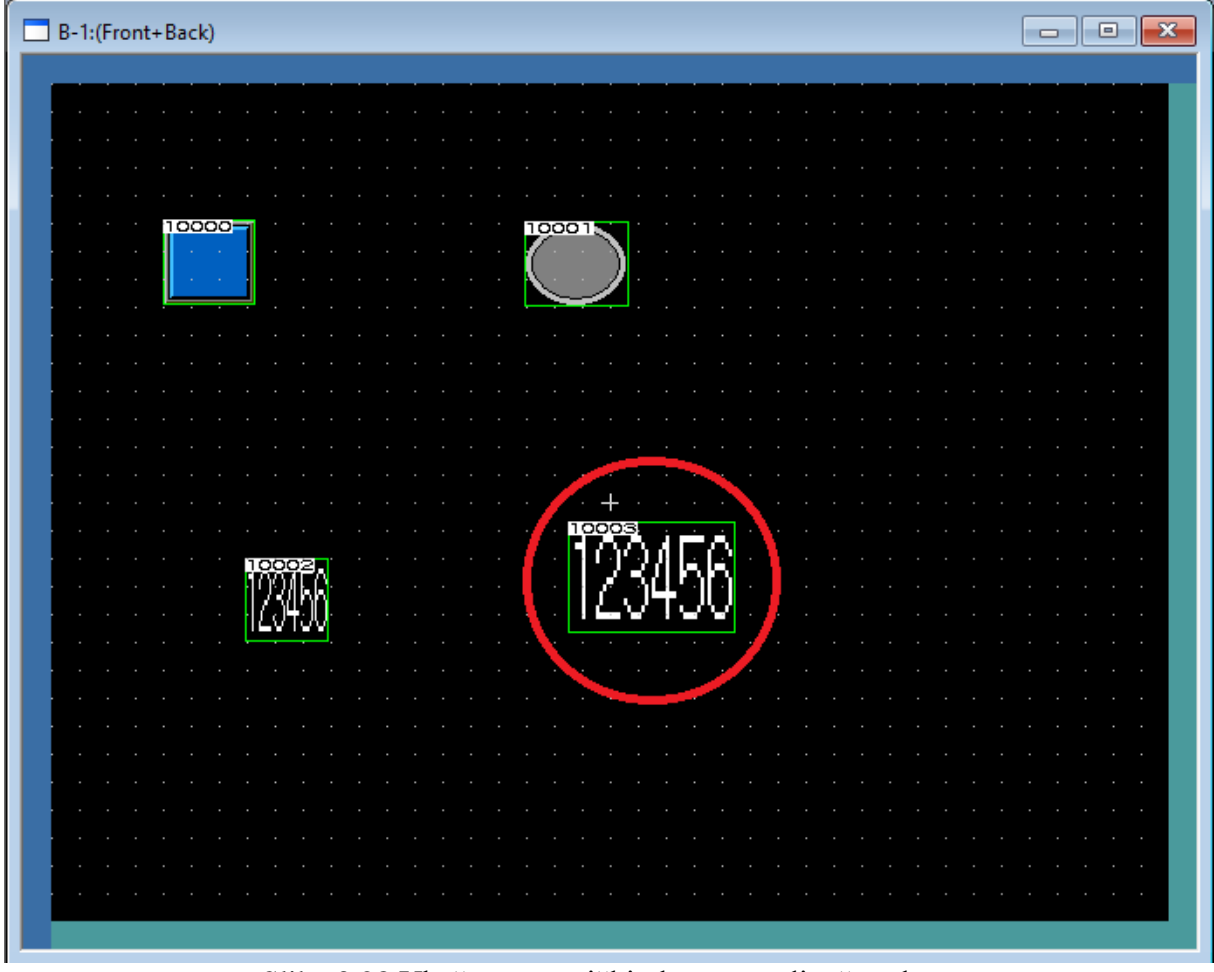

Slika 3.28 Ubačen numerički ulaz na uređivač zaslona

Sada se postavlja što će se unositi na numeričkom ulazu, a to se radi tako da se dvostruko klikne na numerički ulaz. Otvara se prozor s postavkama numeričkog ulaza. (Slika 3.29)

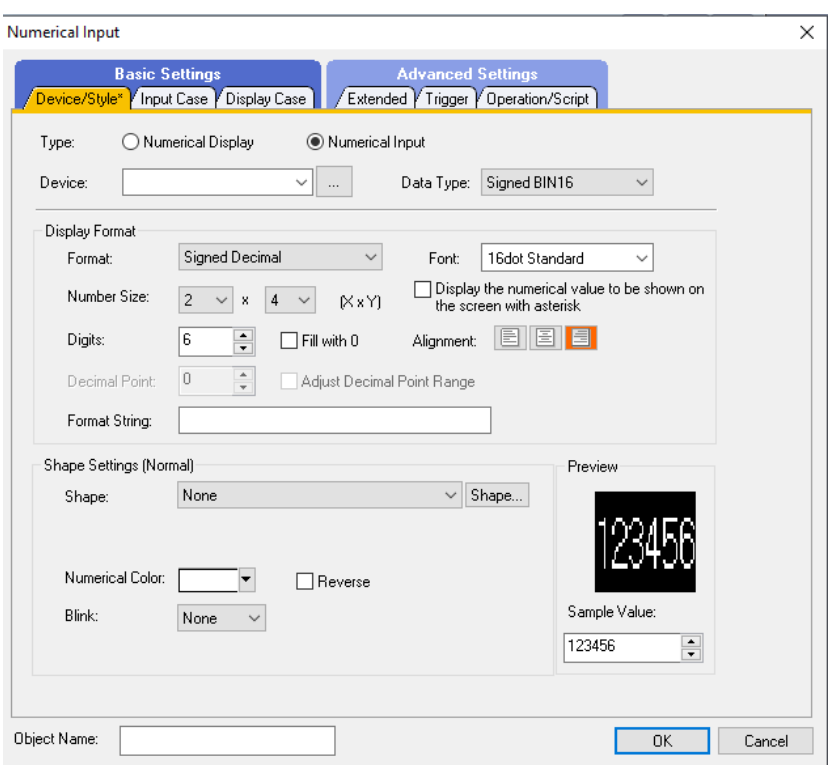

Slika 3.29 Postavke numeričkog ulaza

Unutar prozor imaju dvije kartice, jedna kartica je vezana uz osnovne postavke, a druga uz napredne postavke.

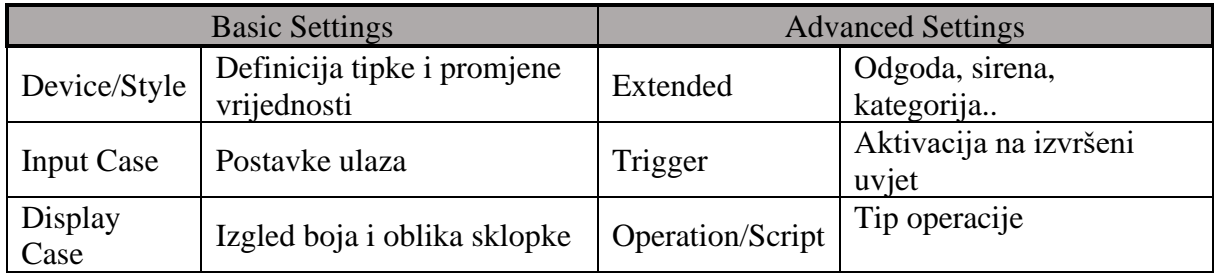

Tablica 3.9 Postavke numeričkog ulaza

Unosom postavki i memorijske lokacije numerički ulaz je postavljen.

#### **3.5.4 UMETANJE PRIKAZA DATUMA I VRMENEA**

Kada se odabere "Date/Time Display" potrebno je postaviti datum/vrijeme na uređivač zaslona i to tako da se zadrži klik miša kada se odabere početna lokacija pa se povuče do krajnje lokacije.

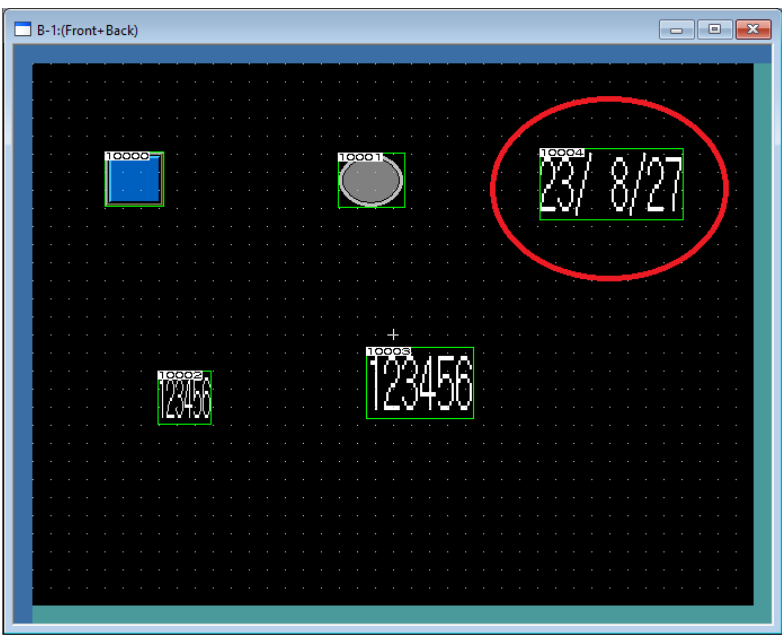

Nakon toga se na uređivaču zaslona pojavi Datum/Vrijeme. (Slika 3.30 i Slika 3.31)

Slika 3.30 Unesen datum na uređivač zaslona

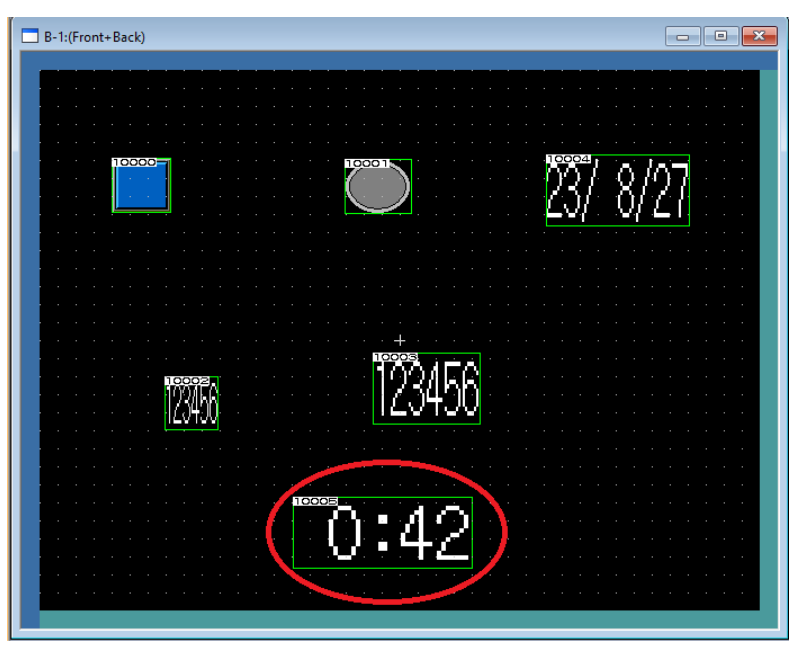

Slika 3.31 Uneseno vrijeme na uređivač zaslona

### **4. KOMUNIKACIJA IZMEĐU HMI UREĐAJA I ROBOTA**

Robotski signali se izražavaju isključivo kao logičke nule ili jedinice, te su organizirani u blokove od 16 bitova. Svaki bit predstavlja svoj signal,a za slanje signala koristimo naredbu "BMOV". (Slika 4.1)

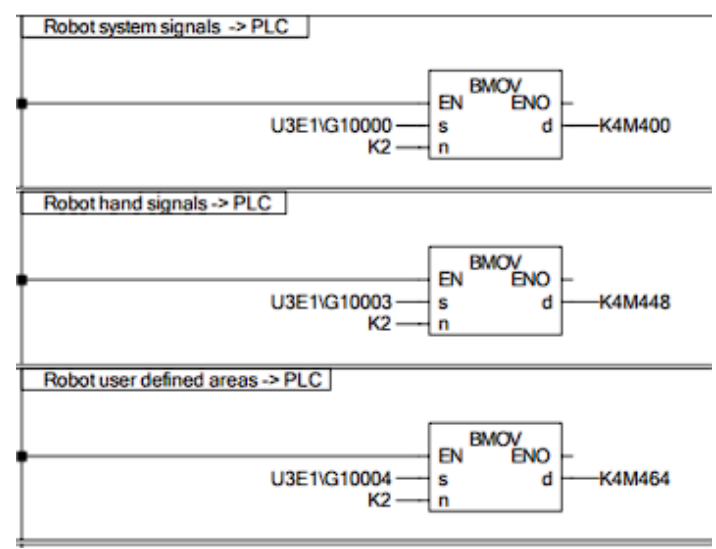

Slika 4.1 Korištenje naredbe BMOV

Funkcionalnost ove naredbe uključuje prijenos podataka s određene adrese na robotskom sustavu na odabrani niz bitskih adresa unutar PLC-a. Oznaka "U3E1\G10000" identificira blok "G10000" unutar robotskog modula koji sadrži 16 bitova informacija. Upravljanje robotom putem korisničkog sučelja (HMI) ostvareno je aktiviranjem određenih bitova pomoću PLC signala. Ti bitovi su predstavljeni kao ulazni signali od strane robota.

Na primjeru, blok "G10000" je 16 bitna riječ. pretpostavimo da želimo koristiti deseti bit tog bloka kako bismo aktivirali servo motor. U svrhu ostvarivanja ovog mehanizma, definirana je varijabla naziva "AutomaticStartBlock", koja je tipa word. (Slika 4.2)

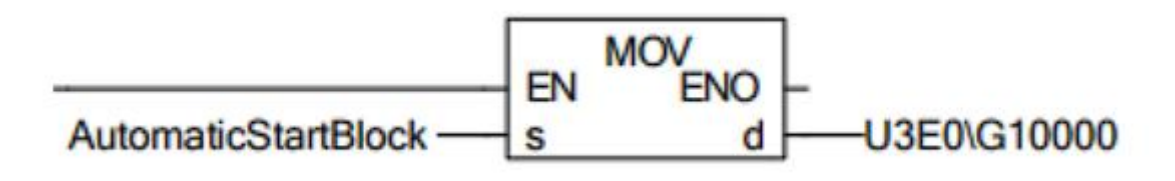

Slika 4.2 Slanje vrijednosti na robot modul

Kodna riječ se šalje na robot modul, koji tu riječ prepoznaje kao ulazni signal. Nakon toga daje robotu pravo operacije rada te izvršava ono za što je taj aktivirani bit zadužen.

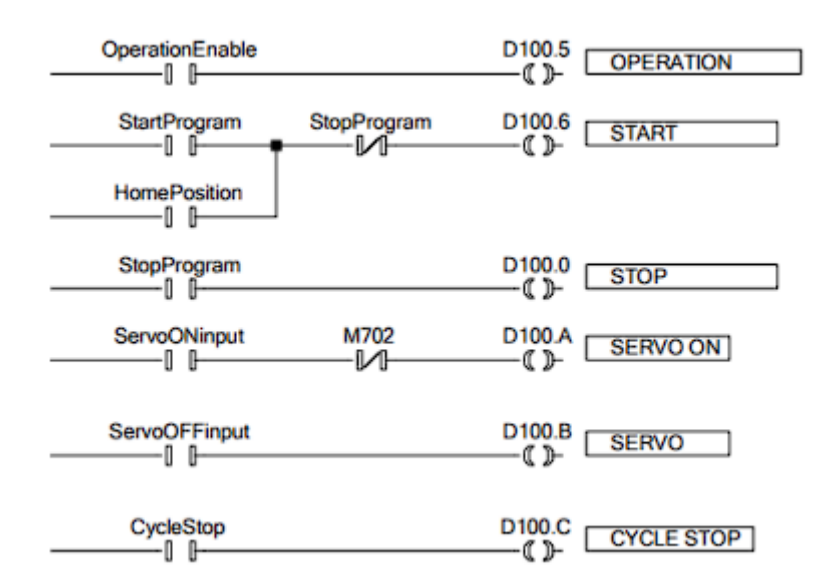

Slika 4.3 Ulazni signali robota

Na slici 4.3 prikazani su ulazni signali robota, ako se aktivira "OperationEnable" bit na PLC-u ili HMI-u stanje logičke jedinice se šalje na robot i aktivira se "OPERATION". Ako se nakon toga aktivira "StartProgram" a robot je u home poziciji tako da je i bit "HomePosition" aktiviran, na robot dolaze te dvije logičke jedinice i on aktivira "START" što pokreće program.

# **5. UNAPREĐENJE HMI SUČELJA**

#### **5.1 OPIS ROBOTSKA APLIKACIJE**

Zadatak robotske aplikacije je "Pick and place" aplikacija koja ujedinjuje programiranje robota, PLC-a i HMI-a. Robot krenuvši iz početne "home" pozicije prenosi šest kockica s ulazne palete na izlaznu paletu tako da kockice idu jedna po jedna. Kada robot prenese zadnju kockicu na izlaznu paletu vraća se u početnu "home" poziciju.

Pomoću HMI-a je vidljivo u kojoj je poziciji robotska ruka, koja kockica se trenutno prenosi i koje su već prenesene na izlaznu paletu. S lampicama su prikazana stanja .(Slika 5.1)

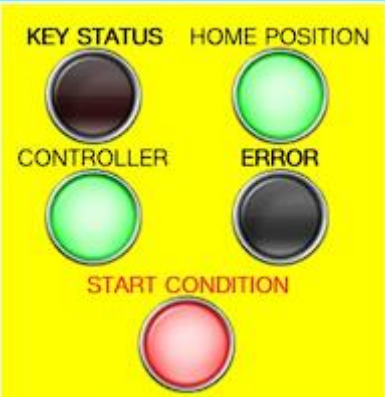

Slika 5.1 Lampice na HMI-u

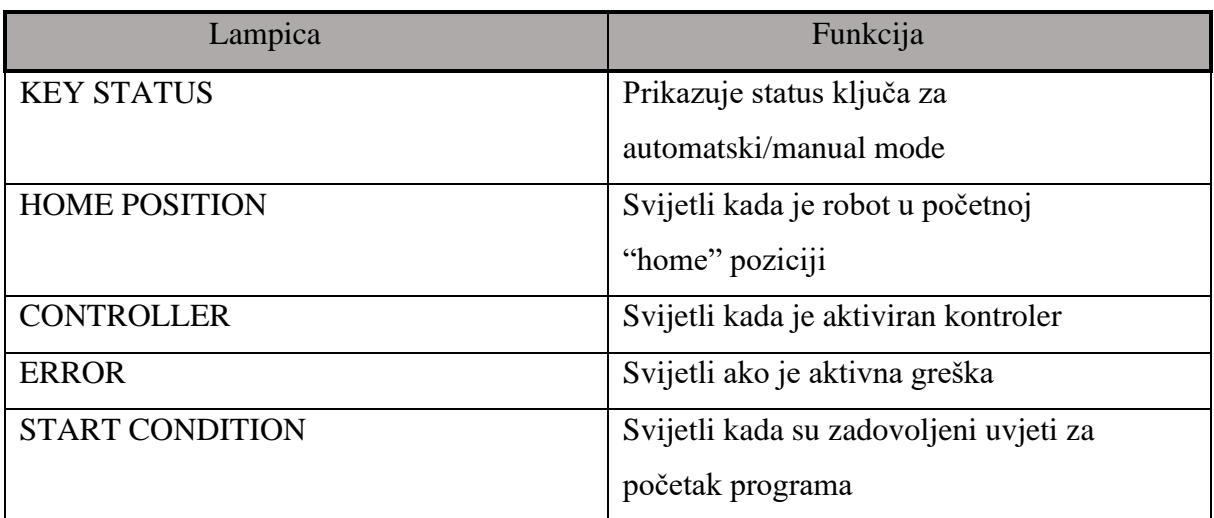

Tablica 5.0 Popis lampica i njihove funkcije

### **5.2 PRIJAŠNJA VERZIJA HMI SUČELJA**

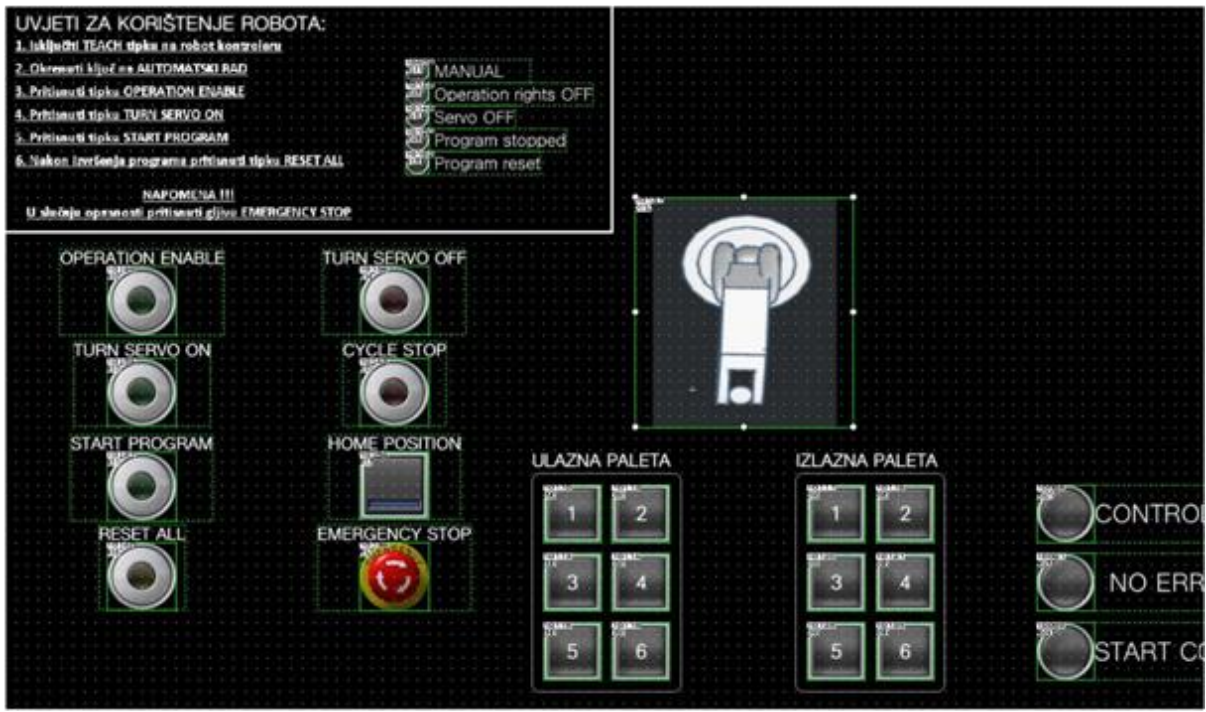

Slika 5.2 Prikaz prijašnje verzije HMI sučelja

Kao što se vidi na slici 5.2 na prijašnjem HMI sučelju u gornjem lijevom kutu imamo ispisan tekst vezan uz uvjete za korištenje robota sa šest koraka vezanih uz uvjete koji trebaju biti zadovoljeni da bi robot mogao krenuti sa "Pick and place" aplikacijom.

Prvi korak je vezan uz isključivanje tipke TEACH na robot kontroleru. Tipka TEACH mora biti isključena s kontrolera jer dok je teach uključen TeachBox odnosno kontroler robota ima prednost nad korištenjem. Nakon ovog koraka uključi se lampica CONTROLLER.

Drugi korak je vezan uz okretanje ključa u automatski rad. Ključ može biti okrenut na ručni ili automatski rad. Kada se radi sa TeachBoxom i upravlja preko kontrolera robota onda mora biti okrenut ključ na ručni rad, a ako se želi upravljati robotom preko HMI-a potrebno je okrenuti ključ na automatski rad.

Treći korak je da pritisnemo tipku OPERATION ENABLE na HMI-u, nakon pritiska te tipke upali se lampica "Operation rights ON".

Četvrti korak je pritisnuti tipku TURN SERVO ON s kojom se pali servo na robotu bez kojeg je nemoguće pomicanje robota. Nakon pritiska tipke pali se lampica "Servo ON". Peti korak je pritisnuti tipku START PROGRAM s kojom program kreće u izvršavanje te robot iz "Home" pozicije kreće prenositi kockice.

Šesti korak se izvršava nakon što je robot prenio sve kockice i vratio se u "Home" poziciju. Pritiskom na tipku RESET ALL resetiraju se sve operacije i potrebno je ponovo krenuti od prvog koraka i fizički prebaciti kockice s izlazne palete na ulaznu paletu.

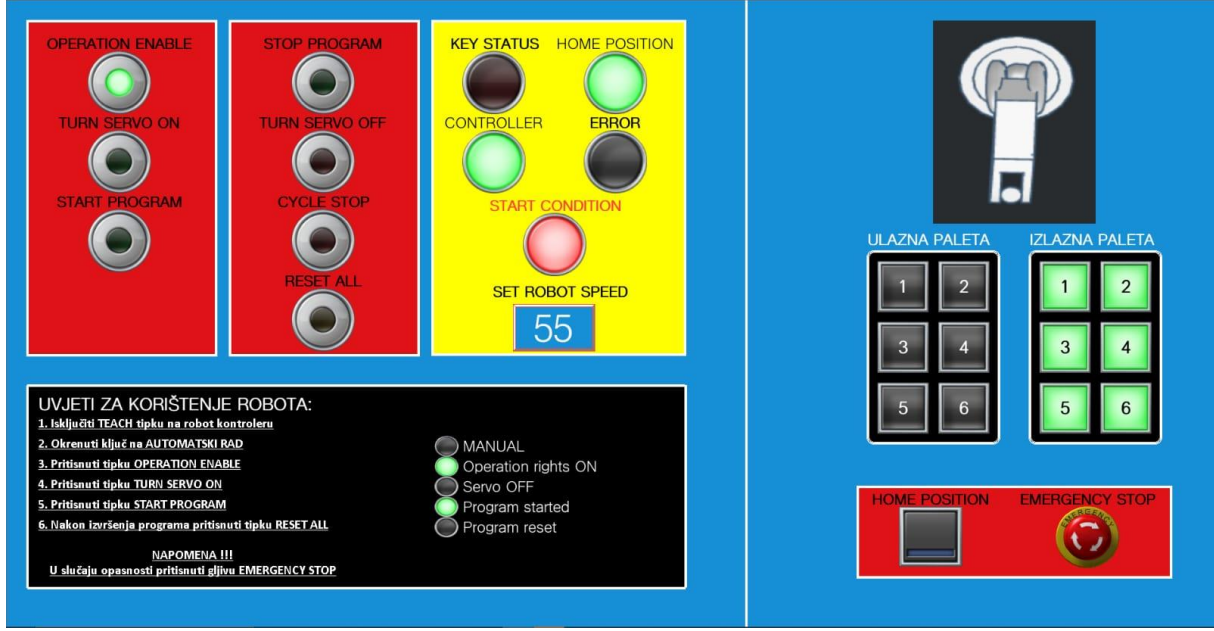

#### **5.3 NOVA VERZIJA HMI SUČELJA**

Slika 5.3 Prikaz nove verzije HMI sučelja

Kao što se vidi na slici 5.3 na novoj verziji HMI sučelja promijenjena je boja pozadine cijelog sučelja te su tipke, lampice, tekst podijeljeni po tako da je pozadina iza tipki crvene boje. Pozadina iza glavnih lampica i postavke brzine robota je žute boje, a ostale informacije kao što su lokacija ruke robota, broj i lokacija prebačenih kockica i uvjeti za korištenje robota te njihove kontrolne lampice su na crnoj pozadini. Sučelje je podijeljeno na dva dijela: lijevo se nalaze kontrolne tipke i lampice koje su vezane u početak rada robota, a desno se nalazi prikaz trenutnog stanja kockica i robota te dvije tipke od velike važnosti koje su izolirane od drugih tipki a to su sigurnosne tipke. Tipka "HOME POSITION" služi za vraćanje robota u početnu poziciju iz bilo koje pozicije u kojoj se nalazi, ona najčešće služi za upotrebu samo onda kada se robot sudari s nekim objektom pa ga želimo vratiti u početnu poziciju a ne pustiti da nastavi rad. Tipka "EMERGENCY STOP" služi za zaustavljanje cijelog programa, ona se koristi kada se vidi da će doći do sudara ili ako je došlo do sudara i robot je nastavio s izvršavanjem programa.

U odnosu na prijašnju verziju HMI-a dodana je lampica "HOME POSITION" koja se upali kada je robot u početnoj poziciji. Unutar robota je definirano područje "home pozicije" koje je sa svojim koordinatama spremljeno u globalnu varijablu "UserDefinedArea3". (Slika 5.4).

#### 29 VAR\_GLOBAL %MX0.302 ViserDefinedArea3 Bit M302 Slika 5.4 Globalna varijabla UserDefinedArea3 i njena memorijska lokacija

Varijabla "UserDefinedArea3" u memoriji je spremljena na mjestu "M302". To znači da kada je robot u "home" poziciji bit na toj memorijskom mjestu će postati "1"

pa će se s tom jedinicom upaliti lampica na HMI-u.

U prijašnjoj verziji nije postojala ta lampica, pa korisnik aplikacije nije znao jeli robot u početnoj "home" poziciji ako direktno ne gleda robota. U postrojenju je najčešći slučaj da korisnik aplikacije i programa ne vidi direktno robota kojim upravlja pa je tada potrebno imati neke mjere predostrožnosti prije pokretanja programa.

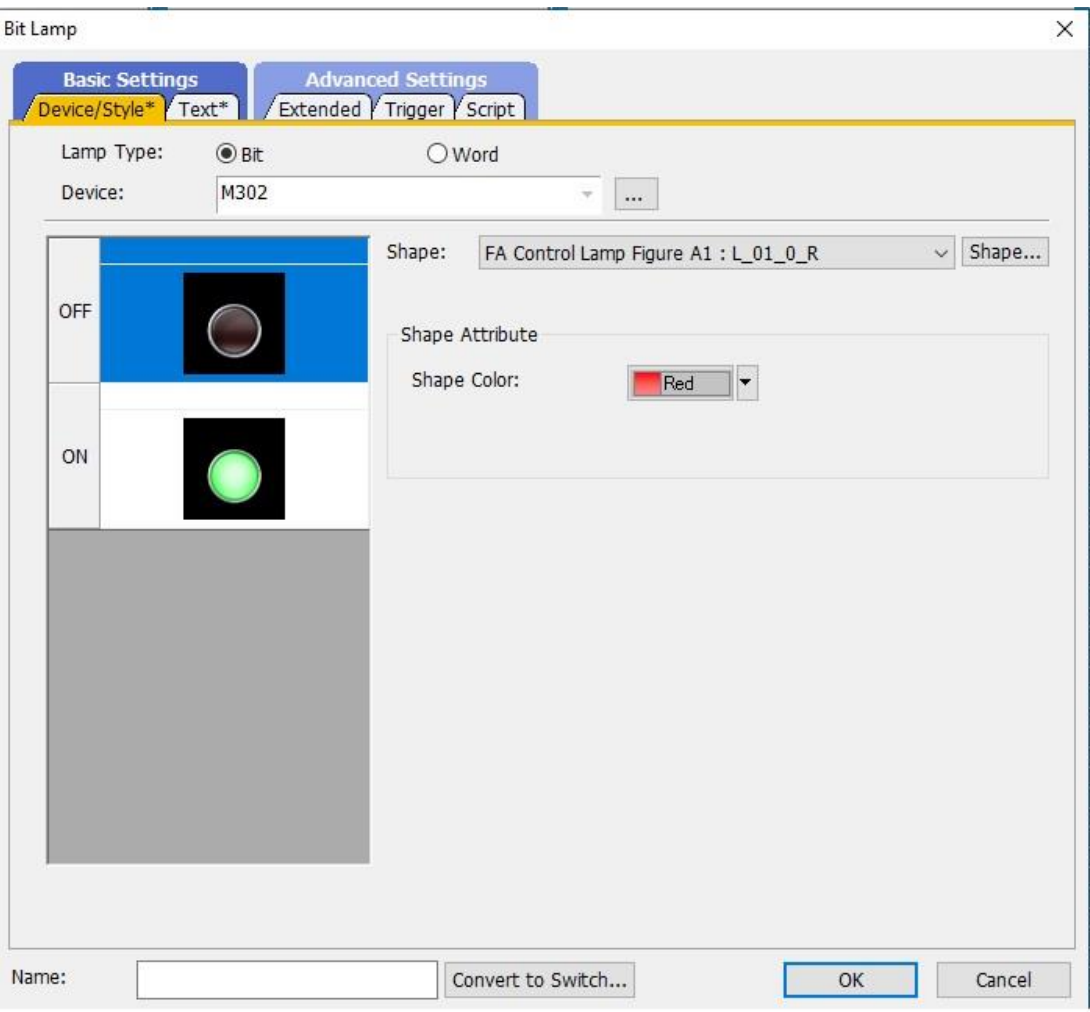

Slika 5.5 Postavke lampice "HOME POSITION"

Na slici 5.5 vidimo postavke lampice "HOME POSITION" i u polju "Device:" je pridodijeljena memorijska lokacija varijable "UserDefinedArea3" koja je uvjet za paljenje lampice.

Također, dodan je "Numerical input" vezan uz unos brzine robota koji se u HMI aplikaciji naziva "SET ROBOT SPEED". Tako možemo upravljati brzinom robota korištenjem HMI-a, što prije nije bilo moguće nego bi robot bio u brzini koja je postavljena na "TEACHBOX"-u.

Varijabla "SpeedInput" se koristi za mijenjanje brzine robota. (Slika 5.6) Toj varijabli se u HMI-u unosi vrijednost u postocima gdje 100% predstavlja najveću brzinu.

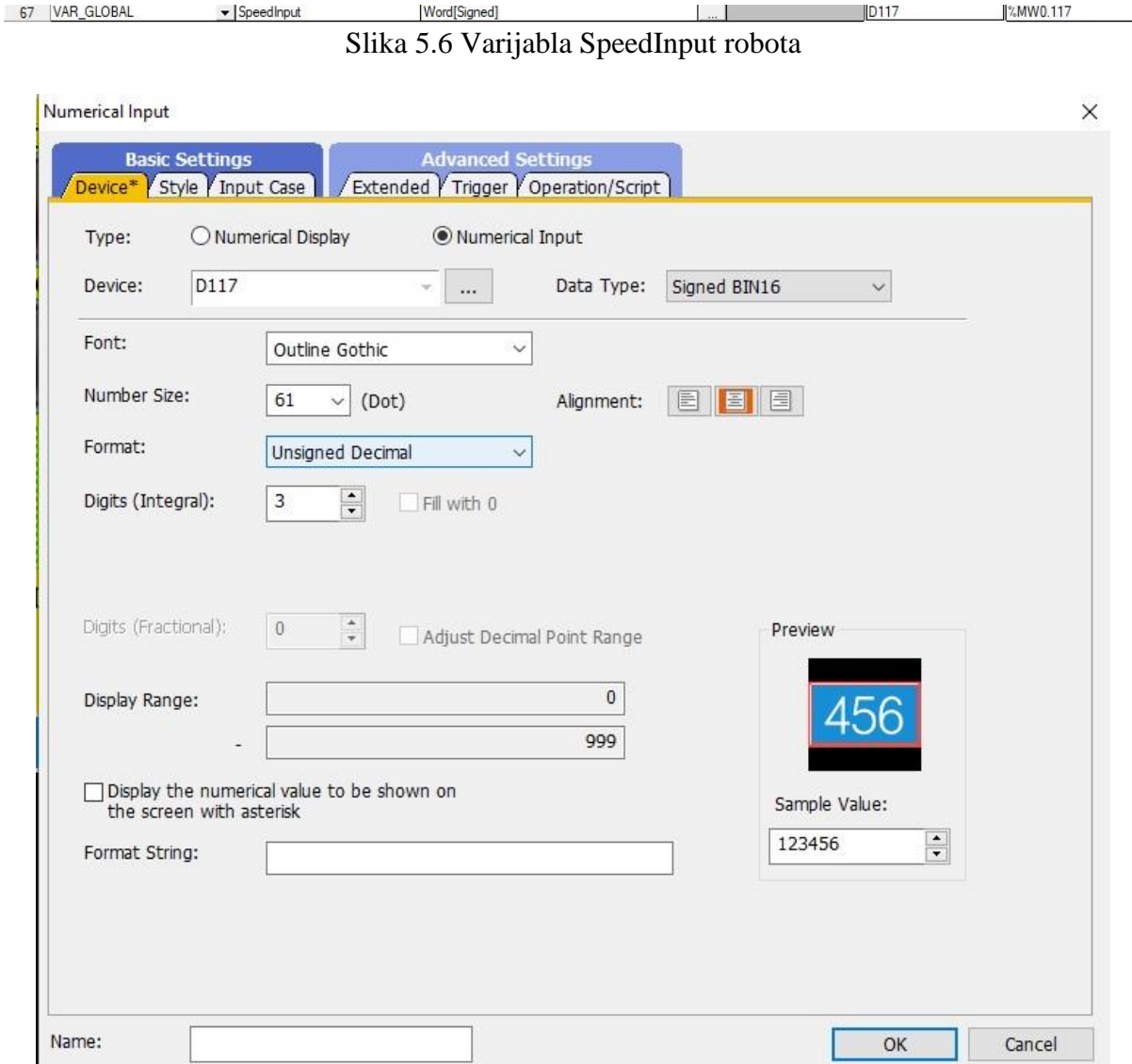

Slika 5.7 Postavke Numerical Inputa "SET ROBOT SPEED"

Na slici 5.7 vidimo postavke Numerical inputa "SET ROBOT SPEED" i u polju "Device:" je pridodijeljena memorijska lokacija varijable "SpeedInput" koja služi za promjenu brzine robota.

Tipka "HOME POSITION" u prijašnjoj verziji nije ispravno radila, nego bi program neometano nastavio raditi na njen pritisak. Izvršene su promjene koda u PLC-u kojim se postiglo da tipka "HOME POSITION" ispravno radi.

Varijabla "HomePosition" se koristi za slanje robota u početnu poziciju. (Slika 5.8) Na klik tipke "HOME POSITION" bit na memorijskoj lokaciji M17 prelazi u stanje logičke jedinice i pokreće vraćanje robota u početnu poziciju.

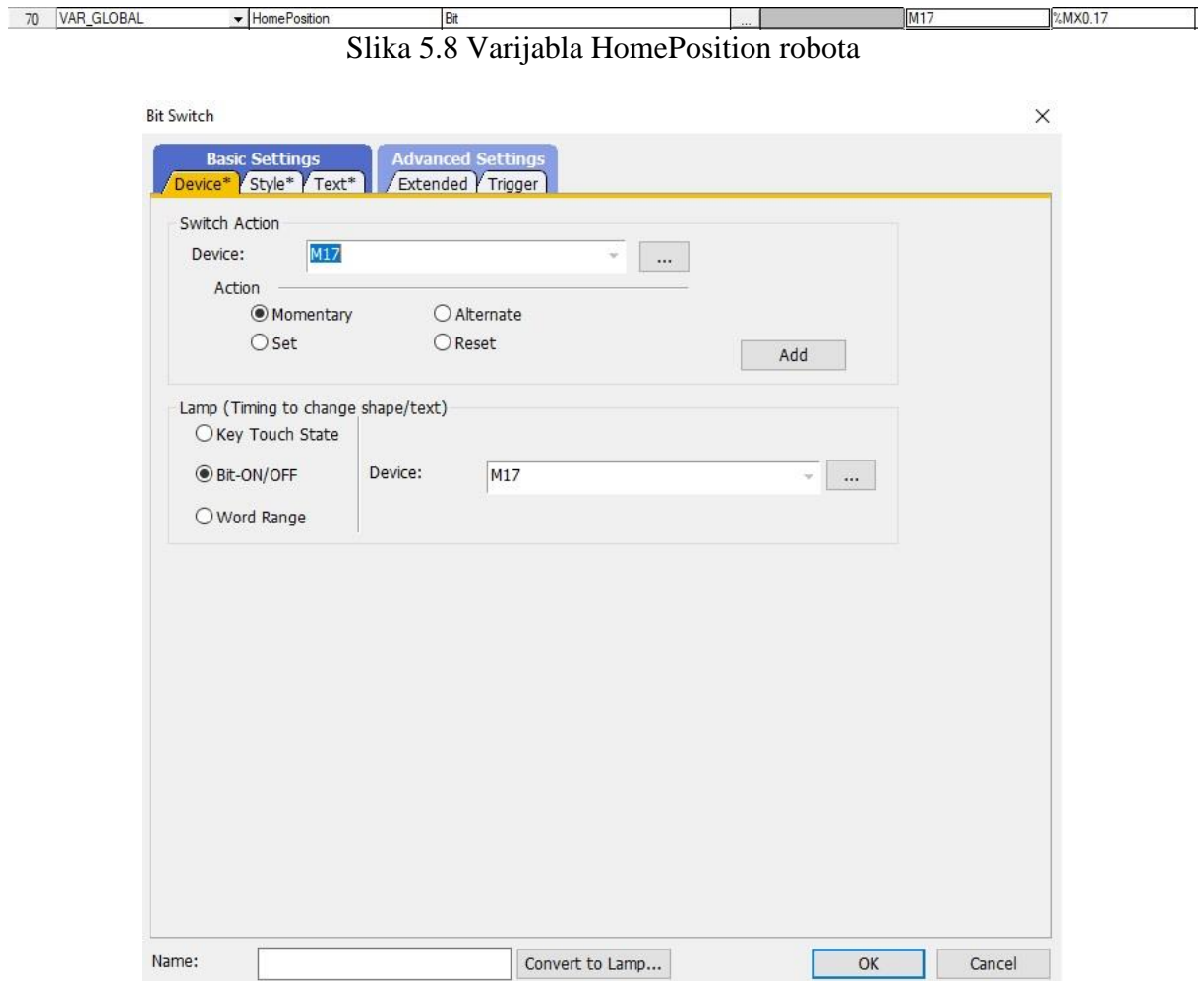

Slika 5.9 Postavke tipke "HOME POSITION"

Na slici 5.9 vidimo postavke tipke "HOME POSITION" i u polju "Device:" je pridodijeljena memorijska lokacija varijable HomePosition kojoj se bit aktivira na pritisak tipke.

Nakon što je sve postavljeno, potrebno je isprobati jeli sučelje ispravno radi. Pokretanje sučelja ide kroz program **GT SoftGOT2000.** (Slika 5.10)

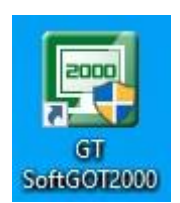

Slika 5.10 Ikona programa GT SoftGOT2000

Za to testirati potrebno je kliknuti na ikonicu programa GT SoftGOT2000. (slika 7.4) Nakon toga se otvara prazni prozor, tu je potrebno kliknuti u gornjem lijevom kutu u alatnoj traci na "Project".

Nakon što se klikne na "Project" otvara se padajući izbornik u kojem se treba odabrati "Open", pa "Open a project". (Slika 5.11)

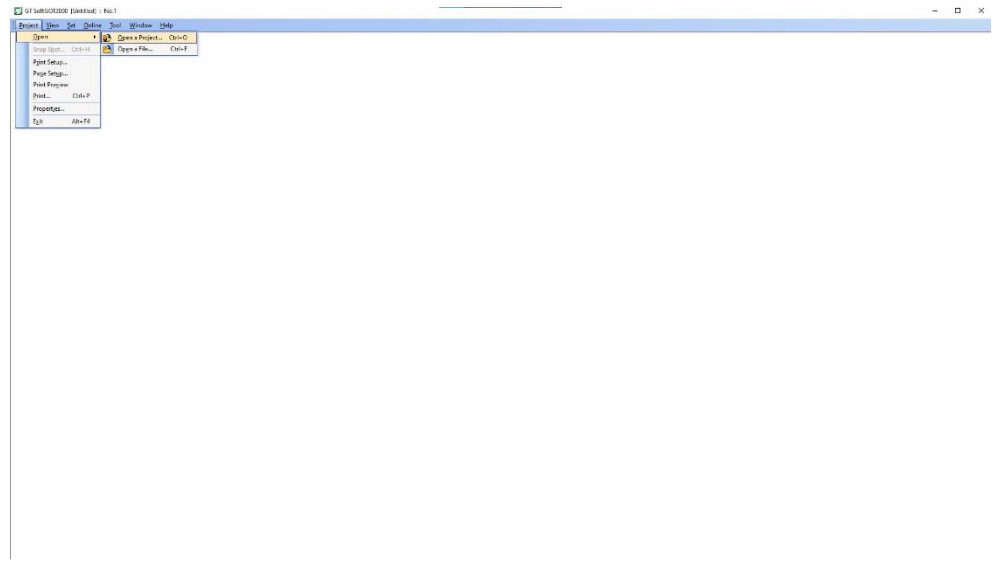

Slika 5.11 Otvaranje projekta u programu GT SoftGOT2000

Izabiremo naš projekt koji smo napravili u programu "Gt designer 3".

Otvara se "Pop-up" prozor koji nas pita jeli želimo pokrenuti praćenje. (Slika 5.12)

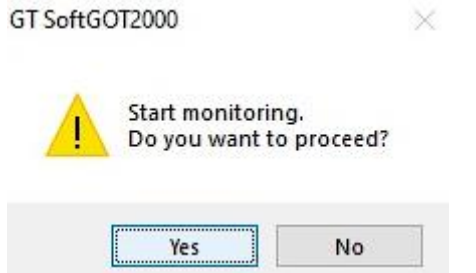

Slika 5.12 Pokretanje praćenje odabranog HMI sučelja

Nakon što smo kliknuli da želimo otvara se naše HMI sučelje u kojem možemo pokrenuti program i vidjeti sva stanja i mogućnosti.

# **6. ZAKLJUČAK**

U zaključku ovog rada istražili smo ključne aspekte vezane uz ljudsko-strojno sučelje (HMI) te njihovu ulogu u suvremenim tehnološkim okruženjima. Analizirali smo važnost dizajna sučelja kako bi se omogućila optimalna interakcija između korisnika i tehnoloških sustava.

Tijekom istraživanja, utvrdili smo da dobar HMI dizajn pridonosi povećanju produktivnosti, smanjenju pogrešaka i poboljšanju korisničkog iskustva. Integracija naprednih tehnologija kao što su geste, glasovna naredba i proširena stvarnost dodatno obogaćuju korisničko iskustvo i olakšavaju interakciju s kompleksnim sustavima.

Uočili smo da su sigurnost i pouzdanost ključni čimbenici pri razvoju HMI sustava, posebno u kritičnim industrijama poput medicine, zračnog prometa i energetike. Pravilno osmišljeni HMI sustavi pomažu operaterima u donošenju brzih odluka, olakšavajući procese nadzora i upravljanja.

Ipak, primijetili smo i izazove koji proizlaze iz sve veće kompleksnosti tehnologija i potrebe za prilagodbom sučelja različitim korisnicima. Održavanje dosljednosti u dizajnu, prilagodba različitim uređajima i kontinuirana optimizacija sučelja zahtijevaju multidisciplinarni pristup i suradnju dizajnera, inženjera i korisnika.

Naučili smo koristiti i primjenjivati HMI sučelje na "Pick and place" projektu, te kontrolirati različita stanja programa kroz lampice i paliti određene funkcije pomoću tipki.

U budućnosti, očekuje se daljnji napredak HMI tehnologija uz integraciju umjetne inteligencije i strojnog učenja. Predviđa se da će HMI sustavi postati još intuitivniji i prilagodljiviji, omogućavajući dublje razumijevanje korisničkih potreba i želja.

Kroz sveobuhvatnu analizu HMI sustava, zaključujemo da su oni ključni za optimizaciju interakcije između ljudi i tehnologije. Kvalitetno osmišljeni HMI sustavi ne samo da olakšava upravljanje sustavima, već i unapređuju kvalitetu života korisnika te doprinosi razvoju tehnološkog napretka u različitim industrijskim sektorima.

### **LITERATURA**

- Mitsubishi Electric: RV-2F Series, Instruction Manual, Japan, 2015. Godina
- Mitsubishi Electric: GT SoftGOT2000 Version1, Operating Manual, Japan, 2019. godina.
- Mitsubishi Electric: GT Designer3 Version1, Screen Design Manual, Japan 2020. godina.
- Mitsubishi Electric: Q-series basic coruse (for GX Works2), traning manual, Japan 2012. Godina
- [https://eu.idec.com/idec-eu/en\\_EU/Operator-Interfaces/HMI/c/HMI](https://eu.idec.com/idec-eu/en_EU/Operator-Interfaces/HMI/c/HMI)

### **POPIS SLIKA**

- Slika 2.1 Prikaz HMI sučelja
- Slika 3.1 Dijaloški okvir na pokretanju programa GT Designer 3
- Slika 3.2 Konfiguracija ekrana GT Designera 3
- Slika 3.3 Područja uređivača zaslona
- Slika 3.4 Odabir "Figure" u izbornoj traci
- Slika 3.5 Padajući izbornik kada se otvori "Figure" traka
- Slika 3.6 Odabir Text-a u padajućem izborniku "Figure"
- Slika 3.7 Odabir lokacije teksta
- Slika 3.8 Okvir postavki teksta
- Slika 3.9 Ubačen tekst na uređivač zaslona
- Slika 3.10 Odabir Line-a u padajućem izborniku "Figure"
- Slika 3.11 Ubačena linija na uređivač zaslona
- Slika 3.12 Odabir Rectangle u padajućem izborniku "Figure"
- Slika 3.13 Ubačen pravokutnik na uređivač zaslona
- Slika 3.14 Odabir Import image u padajućem izborniku "Figure"
- Slika 3.15 Ubačena slika na uređivač zaslona
- Slika 3.16 Odabir "Object" u izbornoj traci
- Slika 3.17 Padajući izbornik kada se otvori "Object" traka
- Slika 3.18 Padajući izbornik kada se odabere Switch
- Slika 3.19 Ubačena sklopka na uređivač zaslona
- Slika 3.20 Postavke sklopke
- Slika 3.21 Postavljanje Bit akcije sklopke
- Slika 3.22 Padajući izbornik kada se odabere Lamp
- Slika 3.23 Ubačena lampica na uređivač zaslona
- Slika 3.24 Postavke lampice
- Slika 3.25 Padajući izbornik kada se odabere Numerical Display/Input
- Slika 3.26 Ubačen numerički prikaz na uređivač zaslona
- Slika 3.27 Postavke numeričkog prikaza
- Slika 3.28 Ubačen numerički ulaz na uređivač zaslona
- Slika 3.29 Postavke numeričkog ulaza
- Slika 3.30 Unesen datum na uređivač zaslona
- Slika 3.31 Uneseno vrijeme na uređivač zaslona
- Slika 4.1 Korištenje naredbe BMOV
- Slika 4.2 Slanje vrijednosti na robot modul
- Slika 4.3 Ulazni signali robota
- Slika 5.1 Lampice na HMI-u
- Slika 5.2 Prikaz prijašnje verzije HMI sučelja
- Slika 5.3 Prikaz nove verzije HMI sučelja
- Slika 5.4 Globalna varijabla UserDefinedArea3 i njena memorijska lokacija
- Slika 5.5 Postavke lampice "HOME POSITION"
- Slika 5.6 Varijabla SpeedInput robota
- Slika 5.7 Postavke Numerical Inputa "SET ROBOT SPEED"
- Slika 5.8 Varijabla HomePosition robota
- Slika 5.9 Postavke tipke "HOME POSITION"
- Slika 5.10 Ikona programa GT SoftGOT2000
- Slika 5.11 Otvaranje projekta u programu GT SoftGOT2000
- Slika 5.12 Pokretanje praćenje odabranog HMI sučelja

### **POPIS TABLICA**

Tablica 3.1 Funkcije i opis dijaloškog okvira pri pokretanju GT Designera 3 Tablica 3.2 Funkcije i opis postavki ekrana GT Designera 3 Tablica 3.3 Područje i opis uređivača zaslona Tablica 3.4 Funkcije i opis figura Tablica 3.5 Funkcije i opis objekata Tablica 3.6 Postavke sklopke Tablica 3.7 Postavke lampice Tablica 3.8 Postavke numeričkog prikaza Tablica 3.9 Postavke numeričkog ulaza

Tablica 5.0 Popis lampica i njihove funkcije